# **Dell SE1918HV Dell SE2018HV Dell SE2018HR Dell SE2218HV** מדריך למשתמש

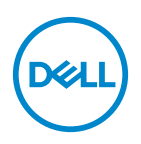

**דגם הצג: HV1918SE / H2018VSE / HV2218SE / HR2018SE דגם רגולטורי: HVf1916E / HV2016E / HVf2216E סוג לתקינה: HVf1916E / HV2016E / HVf2216E**

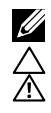

הערה: הערה מציינת מידע חשוב שיסייע לך להשתמש במחשב.

**זהירות: זהירות מציינת נזק פוטנציאלי לחומרה או איבוד נתונים במקרה של אי ציות להוראות. אזהרה: אזהרה מציינת סכנת נזק לרכוש, פציעה או מוות.**

### **.Inc Dell 2017© . כל הזכויות שמורות.**

EMC ,Dell וסימנים מסחריים נוספים הם סימנים מסחריים של .Inc Dell או החברות הבנות שלה. סימנים מסחריים אחרים עשויים להיות סימנים מסחריים של בעליהם, בהתאמה.

**2017 – 4** 

**מהדורה 01A**

# **תוכן**

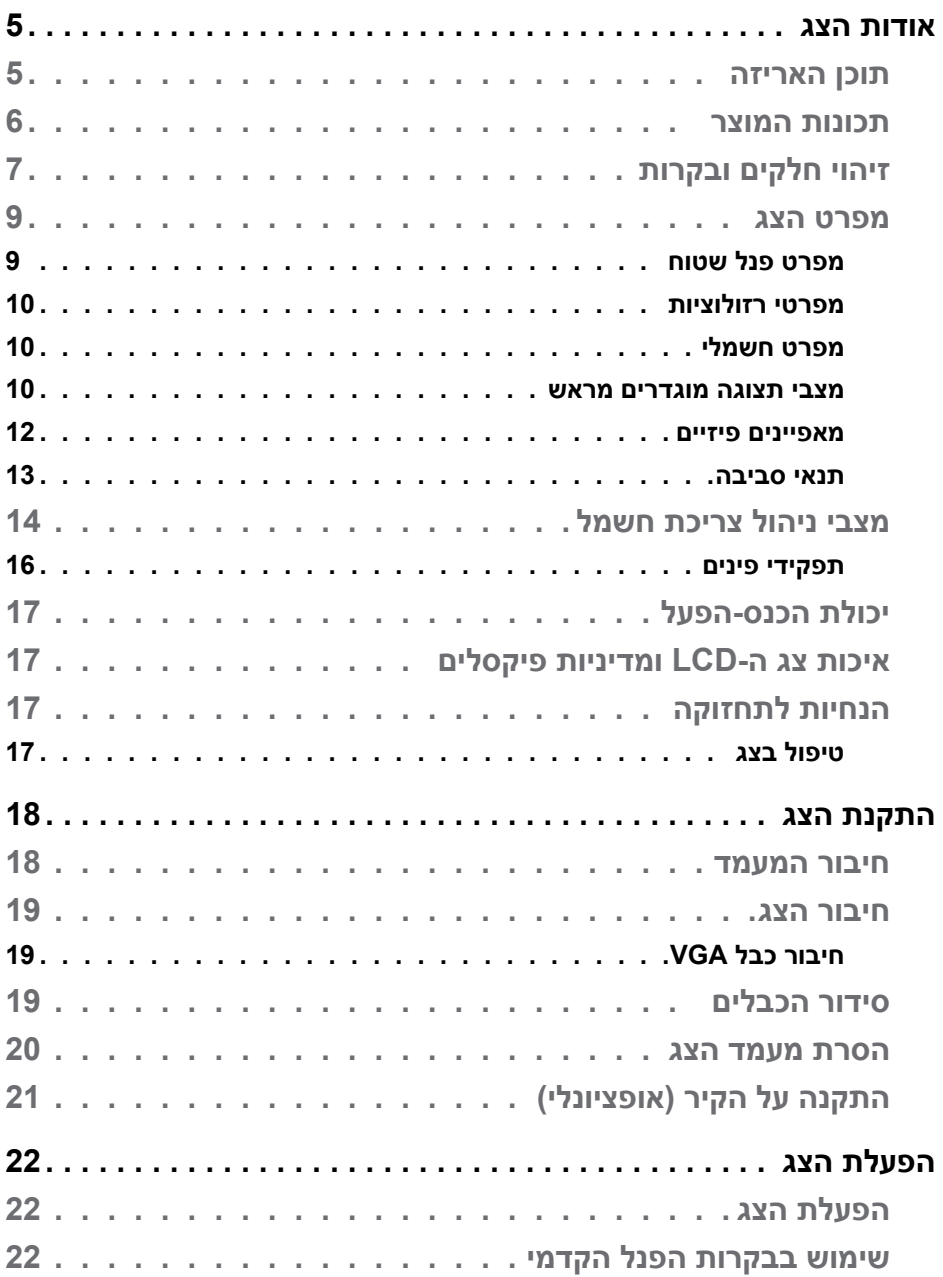

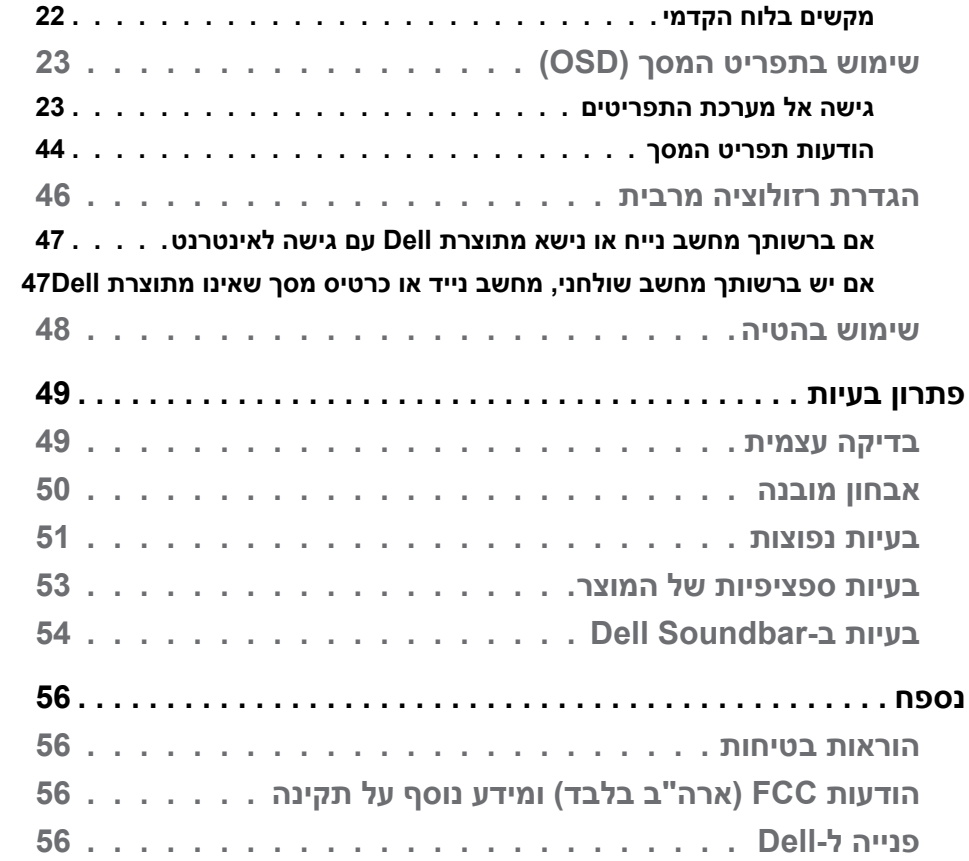

## **אודות הצג**

<span id="page-4-0"></span>הצג שרכשת מגיע עם כל הרכיבים המוצגים בהמשך. אם רכיב כלשהו חסר, פנה לתמיכה הטכנית של Dell. **תוכן האריזה**  לקבלת מידע נוסף, ראה ו**[פנייה ל-](#page-55-1)Dell** .

**הערה:** פריטים מסוימים הם אופציונליים וייתכן שלא יצורפו לצג. ייתכן שלא ניתן יהיה להשתמש בתכונות או במדיות מסוימות במדינות מסוימות.

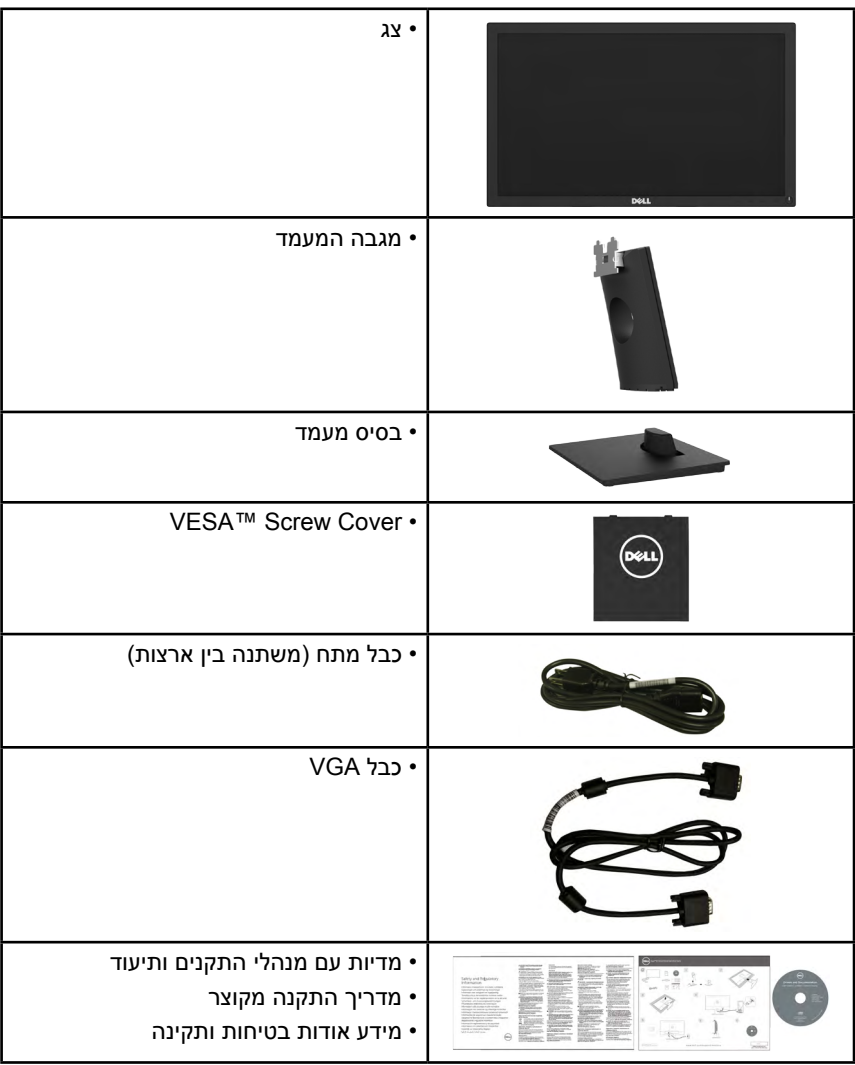

DELI

## **תכונות המוצר**

<span id="page-5-0"></span>לצג השטוח HV2218SE / HR2018SE / HV2018SE / HV1918SE Dell תצוגת LCD עם מטריצה פעילה Transistor Film Thin ותאורת רקע מסוג LED. בין התכונות של הצג:

- **SE1918HV :** גודל תמונה לצפייה 47.01 ס"מ (18.51 אינץ'), רזולוציה 1366 x 768, כולל תמיכה במסך מלא עבור רזולוציות נמוכות.
- **HR2018SE / HV2018SE** : גודל תמונה לצפייה 49.41 ס"מ )19.5 אינץ'(, רזולוציה 1600 x ,900 כולל תמיכה במסך מלא עבור רזולוציות נמוכות.
	- **HV2218SE**: גודל תמונה לצפייה 54.61 ס"מ )21.5 אינץ'(, רזולוציה 1920 x ,1080 כולל תמיכה במסך מלא עבור רזולוציות נמוכות.
		- יכולת כוונון ההטיה.
		- מעמד ניתן להסרה וחורי התקנה 100 מ"מ תואמי VESA( Standards Electronics Video Association )לפתרונות התקנה גמישים.
			- יכולת הכנס-הפעל, מותנית בתמיכה במערכת.
			- כוונון תפריט מסך (OSD) להגדרה קלה ולאופטימיזציה של המסך.  $\bullet$
		- תקליטור תיעוד ותוכנה עם קובץ פרטים )INF), קובץ התאמת צבעים )ICM )ותיעוד המוצר.
			- התוכנה Manager Display Dell
				- תואם ל-STAR ENERGY.
					- חריץ נעילת אבטחה.
						- יכולת ניהול נכסים.
				- תאימות ל-Sliver EPEAT.
					- CECP( בסין(.
					- תאימות ל-RoHS.
			- מד אנרגיה מציג בזמן אמת את רמת האנרגיה הנצרכת על ידי הצג.
				- בקרת עמעום של תאורת הרקע האנלוגית לתצוגה חסרת הבהוב.

# **זיהוי חלקים ובקרות**

**מבט קדמי**

<span id="page-6-0"></span>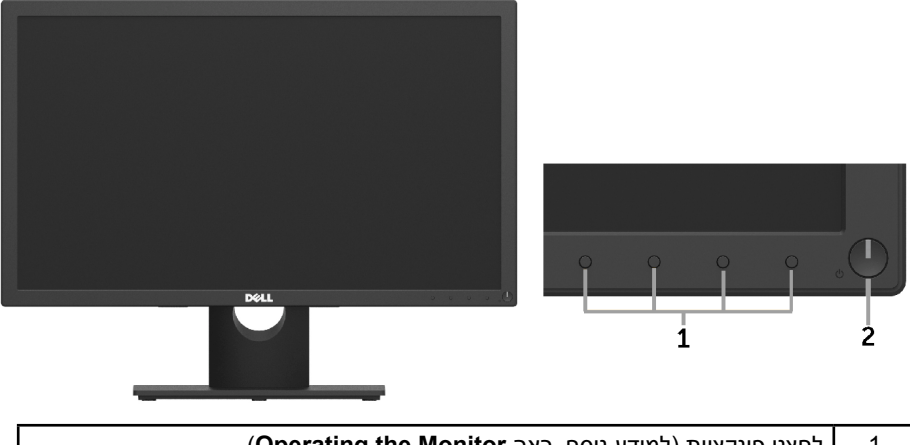

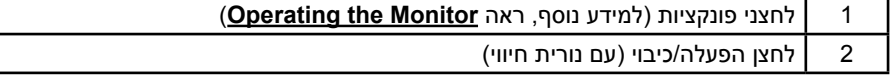

### **מבט מאחור**

### **: SE1918HV / SE2018HV / SE2018HR**

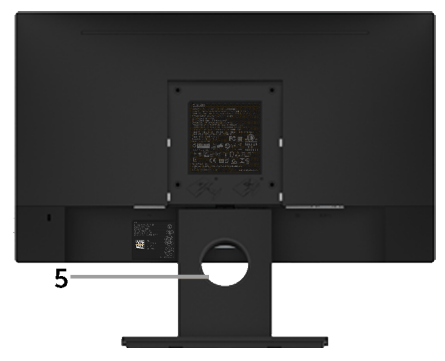

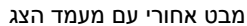

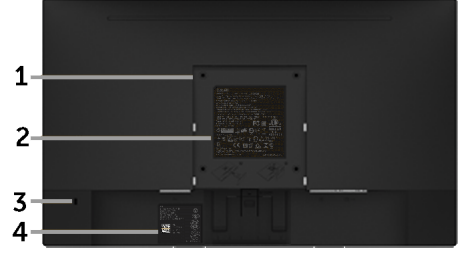

(dell

### **HV2218SE:**

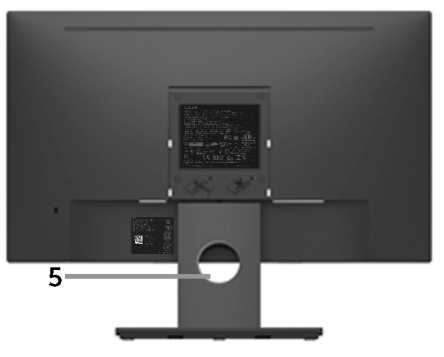

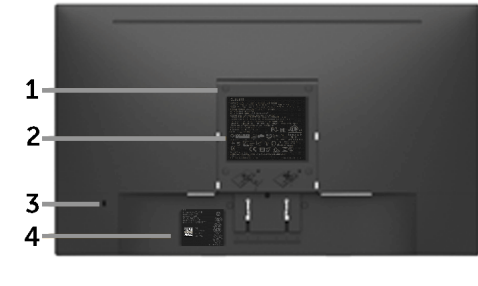

מבט אחורי עם מעמד הצג

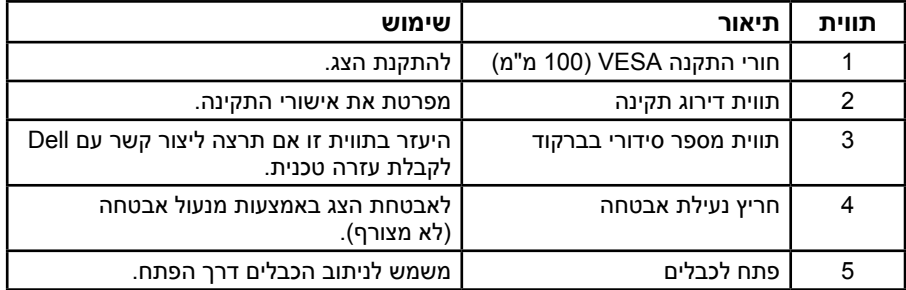

**מבט צד**

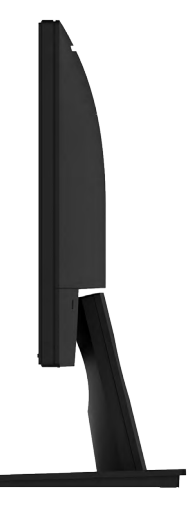

מבט מימין

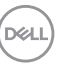

<span id="page-8-0"></span>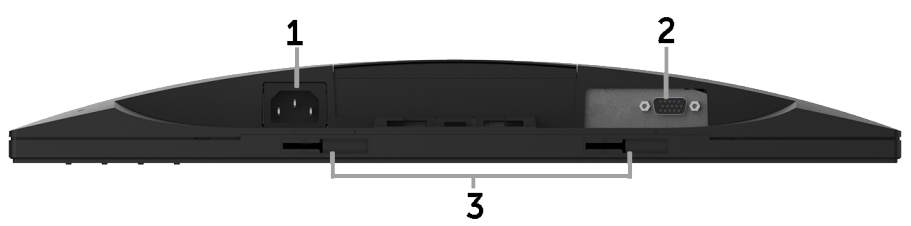

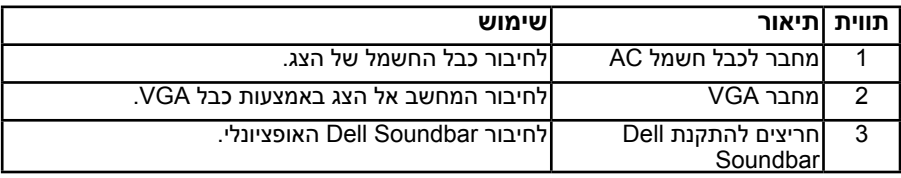

## <span id="page-8-1"></span>**מפרט הצג**

# **מפרט פנל שטוח**

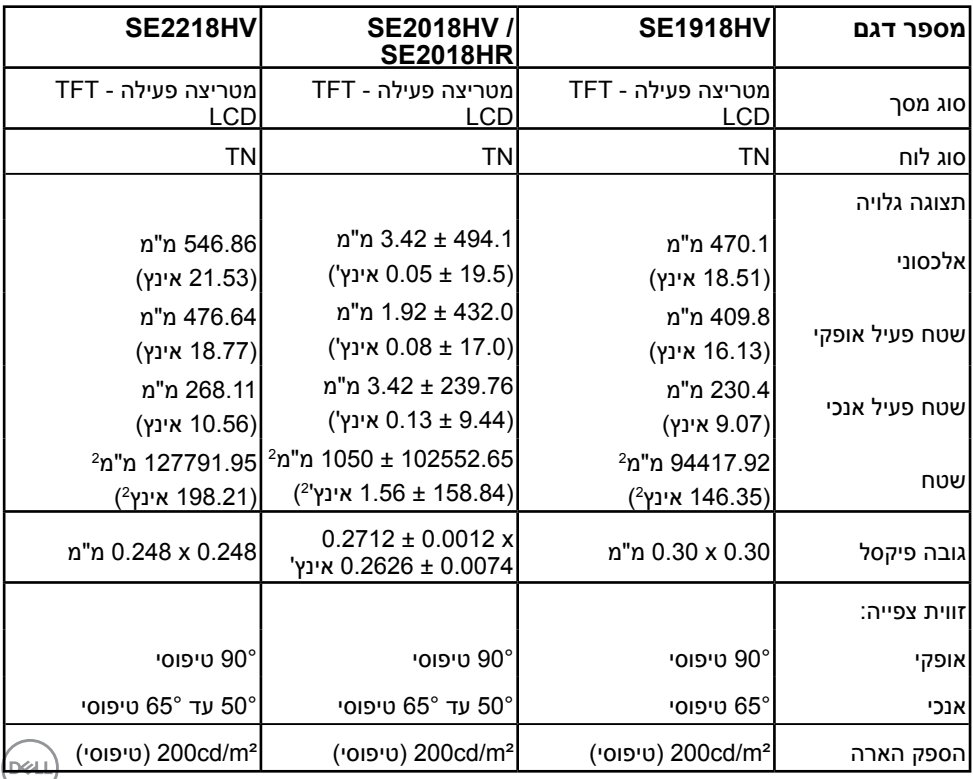

<span id="page-9-0"></span>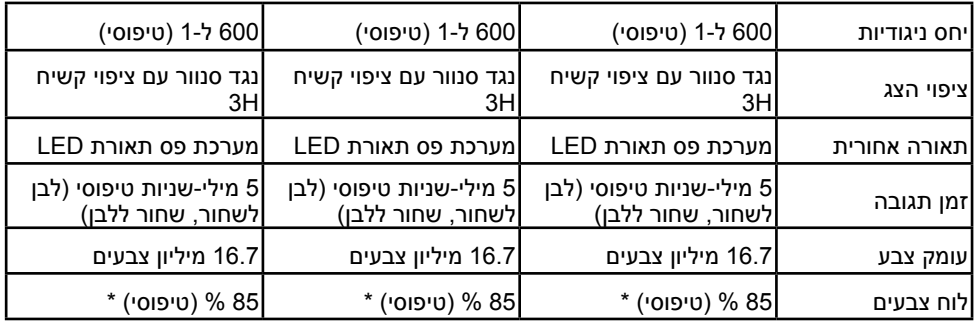

\* HV2218SE / HR2018SE / HV2018SE / HV1918SE מכלול הצבעים מבוסס על תקני הבדיקה 1976 (85 %) ועל 1931CIE(% 72).

## **מפרטי רזולוציות**

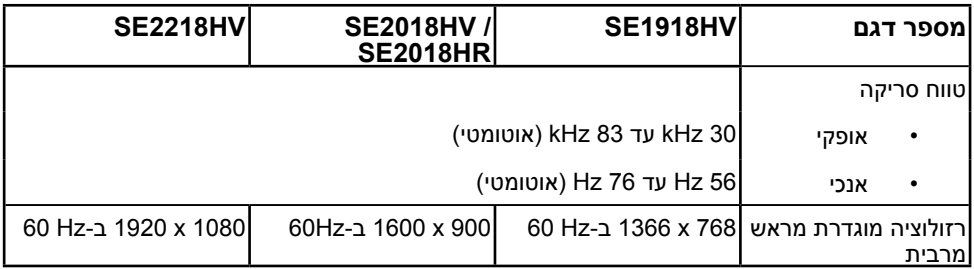

## **מפרט חשמלי**

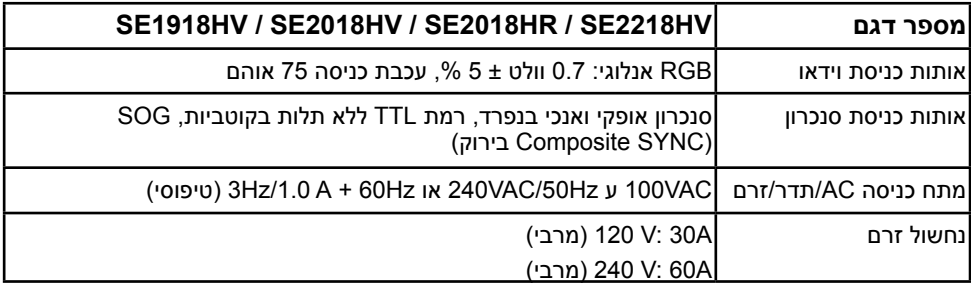

### **מצבי תצוגה מוגדרים מראש**

הטבלה שלהלן מפרטת את המצבים המוגדרים מראש שעבורם מובטח גודל ומרכוז התמונה: **SE1918HV** 

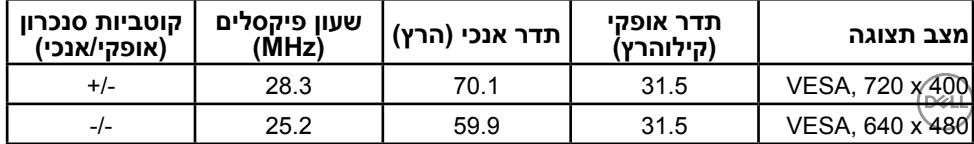

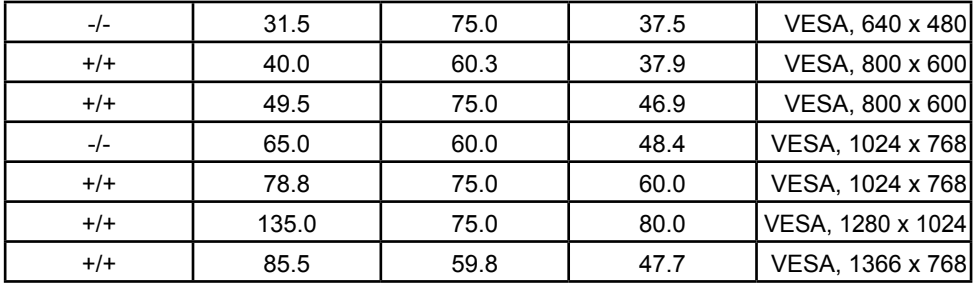

### **HR2018SE / HV2018SE :**

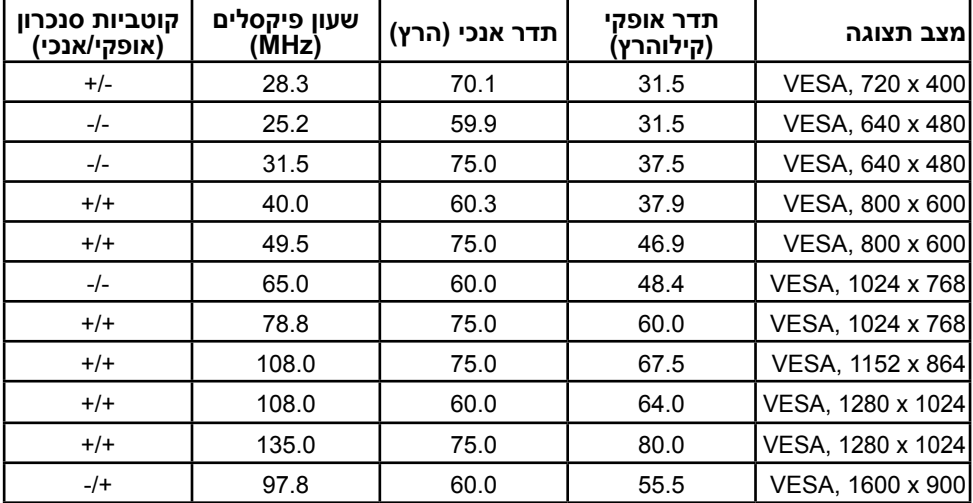

### **HV2218SE:**

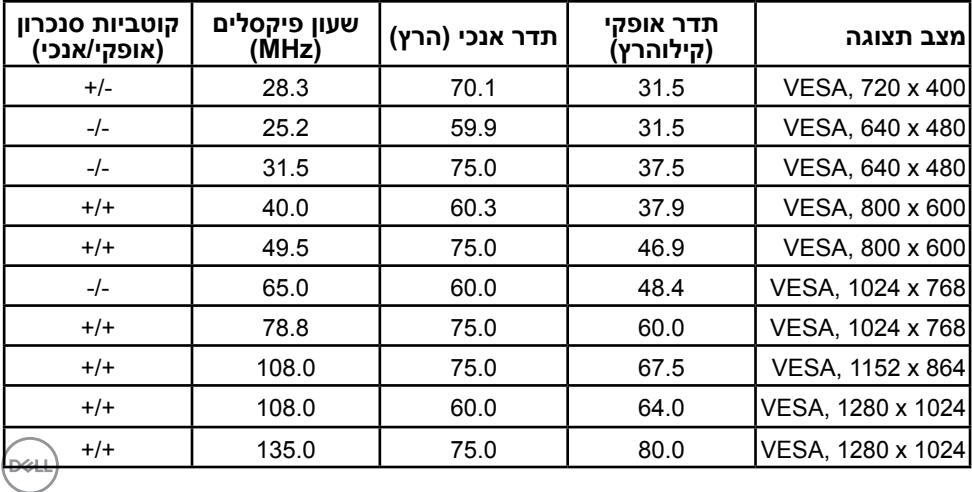

<span id="page-11-0"></span>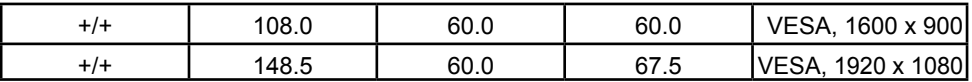

### **מאפיינים פיזיים**

הטבלה שלהלן מפרטת את המאפיינים הפיזיים של הצג:

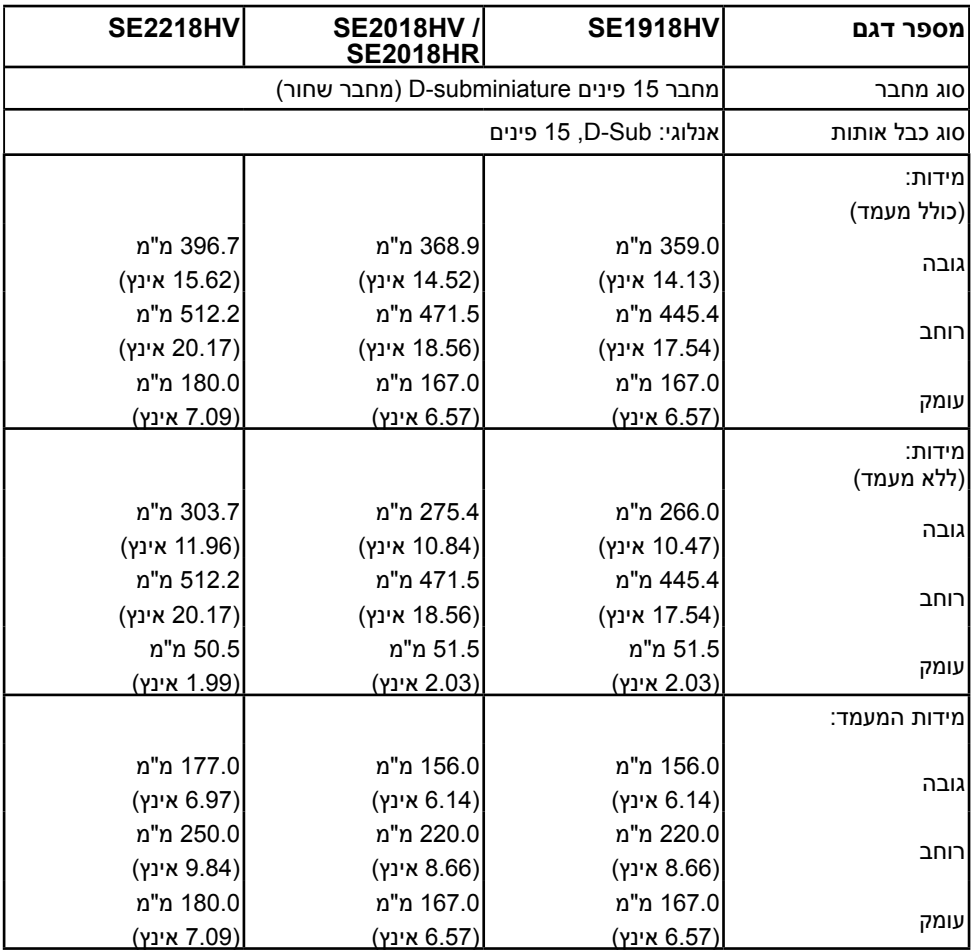

<span id="page-12-0"></span>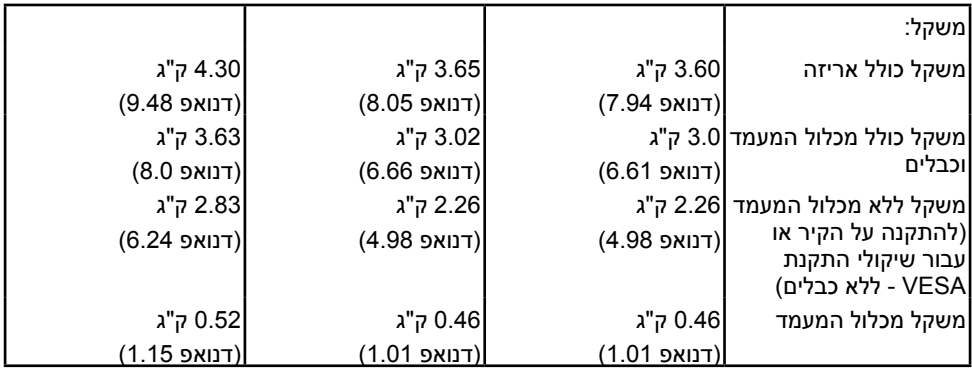

### <span id="page-12-1"></span>**תנאי סביבה**

הטבלה הזו מפרטת את תנאי הסביבה להפעלת הצג:

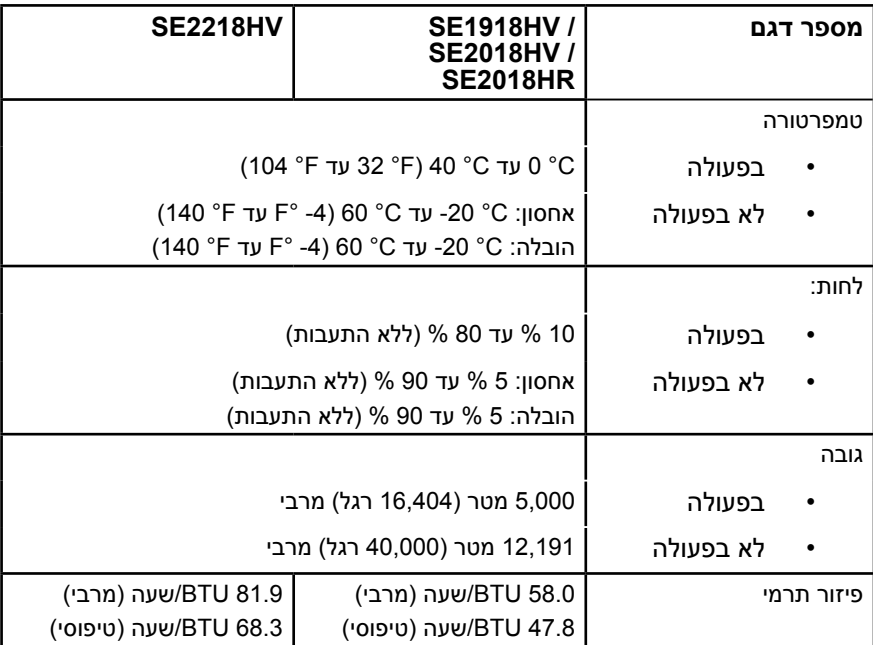

 $(\overline{DCL}$ 

## **מצבי ניהול צריכת חשמל**

<span id="page-13-0"></span>אם אתה משתמש בכרטיס מסך תואם DPM או בתוכנה המותקנת במחשב של VESA, המסך יפחית באופן אוטומטי את צריכת החשמל שלו כאשר אינו בשימוש. תכונה זו נקראת Mode Save Power( מצב חיסכון בצריכת החשמל). כאשר המחשב מזהה קלט מהמקלדת, מהעכבר או מהתקן קלט אחר, הצג יחזור אוטומטית לפעולה. הטבלה הבאה מציגה את צריכת ההספק ואת האותות של תכונה אוטומטית זו לחיסכון בהספק:

### **SE1918HV**

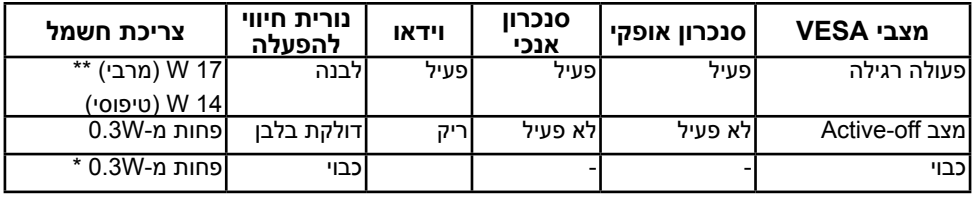

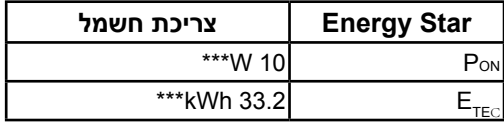

### **HR2018SE / HV2018SE :**

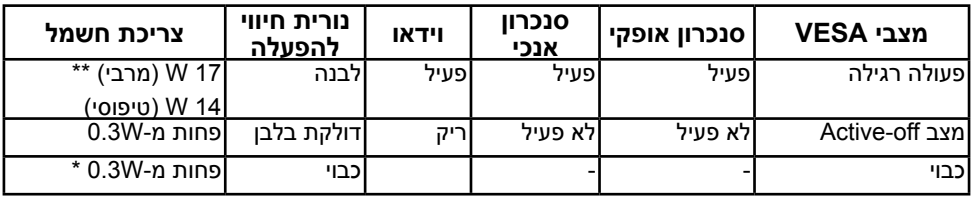

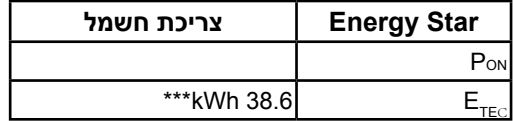

### **HV2218SE:**

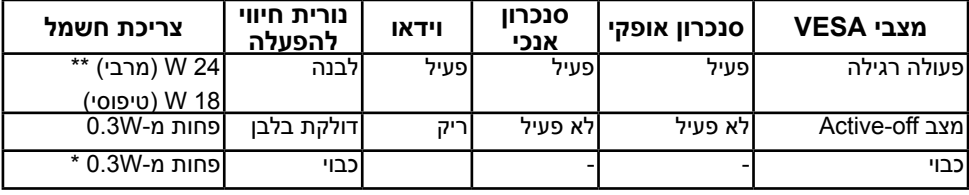

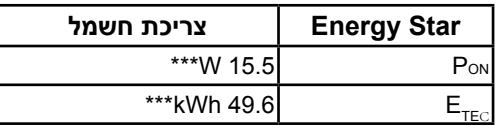

תפריט המסך יפעל במצב *רגיל* בלבד. כאשר לחצן כלשהו נלחץ במצב off-Active, פרט ללחצן ההפעלה/ כיבוי, ההודעה הזו תוצג:

### Dell SF1918HV/SF2018HV/SF2018HR/SF2218HV

There is no signal coming from your computer.

Press any key on the keyboard or move the mouse to wake it up.

הפעל את המחשב ואת הצג כדי לגשת אל **[OSD](#page-22-1)**. **הערה:** הצגים HV2218SE / HR2018SE / HV2018SE / HV1918SE תואמים לתקן **FNERGY STAR®** 

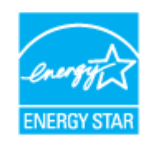

\* ניתן לבטל לגמרי את צריכת ההספק במצב כבוי רק על ידי ניתוק כבל החשמל מהצג.

\*\* צריכת הספק מרבית במצב ניגודיות והארה מרביים.

\*\*\* מסמך זה מובא למטרות מידע בלבד ומבוסס על ביצועים במעבדה. ביצועי המוצר בפועל עשויים להיות שונים, בהתאם לתוכנות, לרכיבים ולציוד ההיקפי שרכשת ואין כל התחייבות לעדכן את המידע הזה. בהתאם לכך, אין להסתמך על המידע הזה בעת קבלת ההחלטה בנוגע לעמידות חשמלית או כל החלטה אחרת. אין כל אחריות בנוגע לדיוק או לשלמות המידע, בין אם באופן מפורש או מרומז.

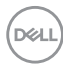

### **תפקידי פינים**

### **מחבר 15 פינים מסוג D-Sub**

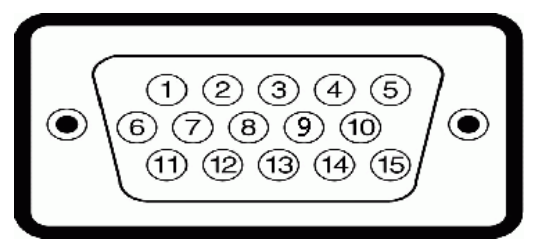

<span id="page-15-0"></span>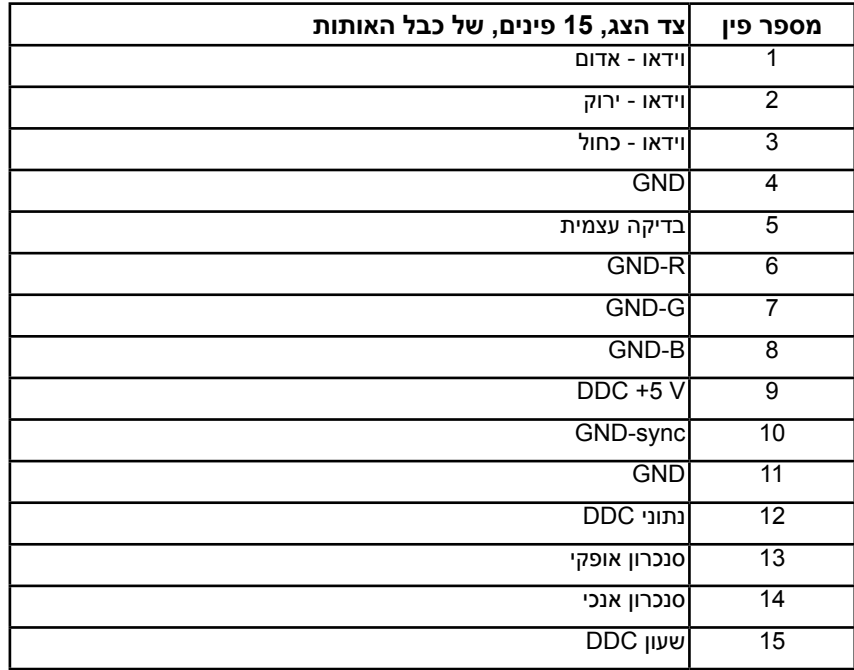

DELL

# **יכולת הכנס-הפעל**

<span id="page-16-0"></span>תוכל להתקין את הצג בכל מערכת תואמת הכנס-הפעל. הצג יספק למחשב באופן אוטומטי את נתוני זיהוי התצוגה המורחב )EDID )תוך שימוש בפרוטוקולי ערוץ נתוני תצוגה )DDC), ויאפשר למערכת להגדיר את עצמה ולמטב את הגדרות הצג. ברוב המקרים, התקנת הצג תתבצע באופן אוטומטי. תוכל לבחור הגדרות שונות אם תרצה בכך.

## **איכות צג ה-LCD ומדיניות פיקסלים**

פעמים רבות, במהלך הייצור של צג LCD, פיקסל אחד או יותר מתקבעים במצב שאינו ניתן לשינוי. התוצאה הגלויה היא פיקסל קבוע המופיע כנקודה זעירה או כהה, או כנקודה בהירה וחסרת צבע. כאשר הפיקסל דולק קבוע, התופעה נקראת "נקודה בהירה". כאשר הפיקסל כבוי באופן קבוע, התופעה נקראת "נקודה כהה".

כמעט בכל המקרים, קשה להבחין בפיקסלים הללו והם אינם פוגעים באיכות או בשימושיות התצוגה. תצוגה עם 1 עד 5 פיקסלים קבועים נחשבת לרגילה ובתחום הסטנדרטים התחרותיים. לקבלת מידע נוסף, עבור לאתר התמיכה של Dell, בכתובת:

http://www.dell.com/support/monitors

## **הנחיות לתחזוקה**

## **טיפול בצג**

**זהירות: קרא ופעל בהתאם להוראות הבטיחות לפני שתנקה את הצג.** 

### **אזהרה: לפני ניקוי הצג, נתק את כבל החשמל שלו מהשקע שבקיר.**

מומלץ לפעול בהתאם להוראות שברשימה הבאה להוצאה מהאריזה, לניקוי או לטיפול בצג:

- לניקוי המסך האנטי-סטטי, הרטב קלות מטלית רכה ונקייה במים. אם ניתן, השתמש במטלית מיוחדת לניקוי מסכים או בתמיסה מתאימה לציפוי האנטי-סטטי. אין להשתמש בבנזין, במדלל, באמוניה, בחומרי ניקוי שוחקים או באוויר דחוס.
	- השתמש במטלית לחה ופושרת כדי לנקות את הפלסטיק. הימנע משימוש בחומרי ניקוי מכל סוג, החומרים הללו משאירים ציפוי לבנבן על חלקי הפלסטיק.
	- אם הבחנת באבקה לבנה כשהוצאת את הצג מהאריזה, נגב אותה בעזרת מטלית. אבקה לבנה זו נוצרת בזמן המשלוח.
	- טפל בזהירות בצג. מכשיר עם צבעים כהים יכול להישרט ועלולים להופיע עליו יותר סימני שחיקה לבנים מאשר במכשיר עם צבעים בהירים.
	- כדי לשמור על איכות התמונה הגבוהה ביותר בצג שלך, השתמש בשומר מסך דינמי וכבה את הצג כשאינו בשימוש.

# **התקנת הצג**

## **חיבור המעמד**

**הערה:** בסיס המעמד מגיע כשהוא מנותק מהצג.

**.1** חבר את מגבה המעמד אל בסיס המעמד.

<span id="page-17-0"></span>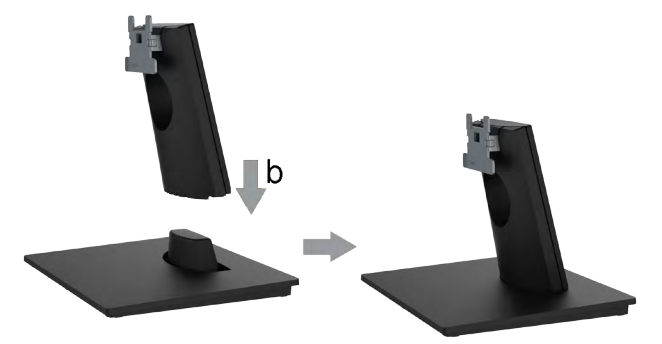

**a.** מקם את בסיס מעמד הצג על שולחן שטוח ויציב.

**b.** החלק את גוף מעמד הצג בכיוון הנכון וכלפי מטה אל בסיס המעמד עד שיינעל במקומו בנקישה. **.2** חבר את מכלול המעמד אל הצג:

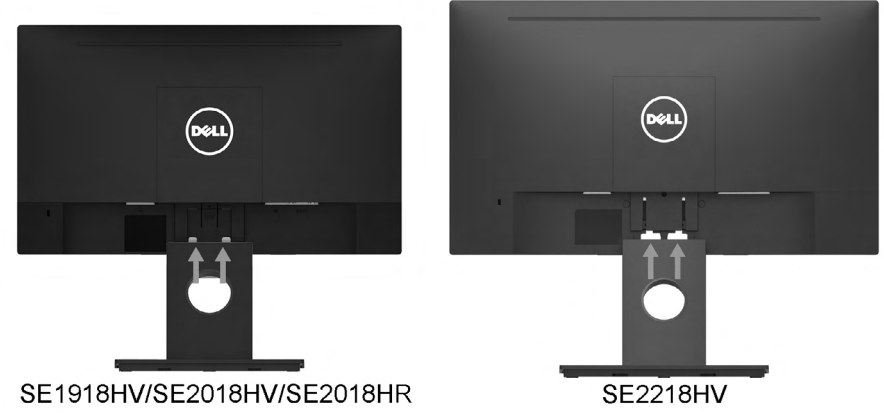

- **a.** הנח את הצג על גבי בד רך או כרית ליד קצה שולחן.
	- **b.** התאם את תושבת מכלול המעמד אל החריץ שבצג.
- **c.** הכנס את התושבת בכיוון הצג עד שתינעל במקומה.

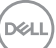

<span id="page-18-0"></span> **אזהרה: לפני שתתחיל בביצוע הפעולות שבסעיף זה, פעל לפי Instructions Safety. חיבור הצג**

לחיבור הצג אל המחשב:

- **.1** כבה את המחשב ונתק את כבל החשמל.
- **.2** חבר כבל VGA אל יציאת הוידאו המתאימה בגב המחשב.

## **חיבור כבל VGA**

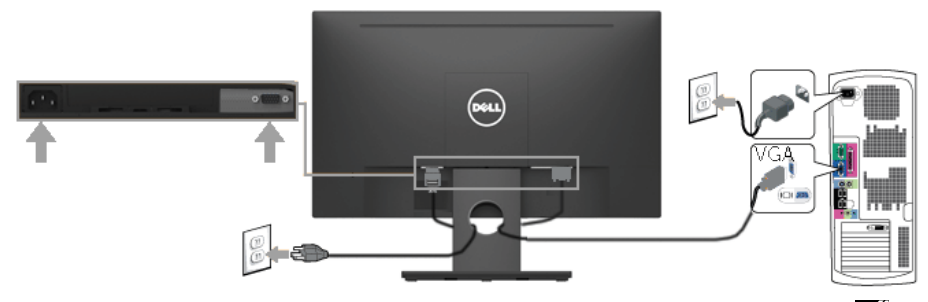

**הערה:** התרשימים מיועדים להמחשה בלבד. המראה במחשב עשוי להיות שונה.

## **סידור הכבלים**

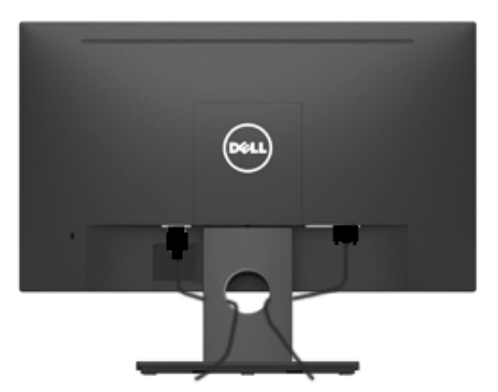

לאחר שחיברת את כל הכבלים הדרושים אל הצג ואל המחשב (ראה חיבור הצג לקבלת הנחיות לחיבור הכבלים), נתב את הכבלים כפי שמוצג למעלה.

## **הסרת מעמד הצג**

<span id="page-19-0"></span>**הערה:** מידע זה מתייחס למעמד שנשלח יחד עם הצג. אם ברצונך להסיר מעמד צג שאינו מתוצרת Dell, עיין בתיעוד שנשלח עם המעמד.

**.1** שלוף את כיסוי ה-VESA

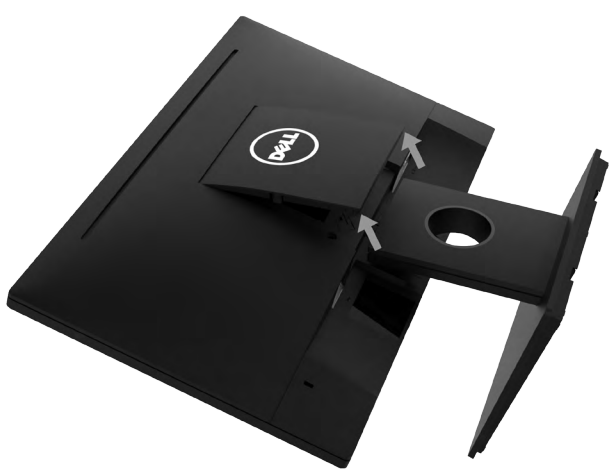

**a.** הנח את הצג על מטלית רכה או כרית.

**b.** הרם את כיסוי ה-VESA משני הצדיים ב-זמנית, כדי לשחררו מהכיסוי האחורי של הצג.

**.2** שלוף את מכלול המעמד מהצג.

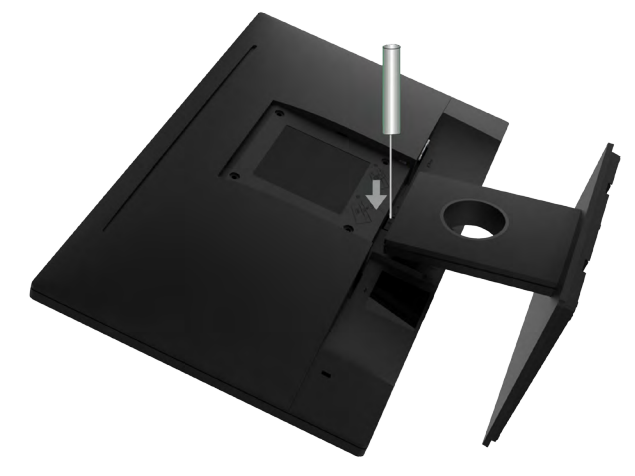

- **a.** הכנס מברג בעל ראש שטוח לחריץ בכיסוי האחורי של הצג ושחרר את התפס שמקבע את מעמד הצג.
	- **b.** לאחר שחרור התפס, הרחק את מכלול המעמד מהצג.

## **התקנה על הקיר )אופציונלי(**

<span id="page-20-0"></span>)מידות הברגים: 4M x 10 מ"מ(. עיין בהוראות המצורפות לערכת התקנת הבסיס התואם ל-VESA.

- **.1** הנח את הצג על משטח שטוח, רך ונקי.
	- **.2** הסר את המעמד.
- **.3** השתמש במברג כדי להסיר את ארבעת הברגים המאבטחים את כיסוי הפלסטיק.

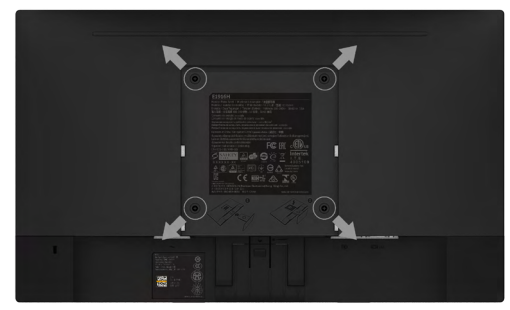

- **.4** חבר את תושבת ההרכבה מהערכה להרכבה על הקיר לכיסוי האחורי של הצג.
- **.5** הרכב את הצג על הקיר לפי ההוראות המצורפות לערכת ההתקנה של הבסיס.

**הערה:** מיועד לשימוש רק עם מתקן לתלייה על הקיר מסוג המאושר על ידי UL עם סיבולת עומס/משקל של .2.83

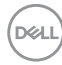

# **הפעלת הצג**

## <span id="page-21-1"></span>**הפעלת הצג**

לחץ ● כדי להפעיל את הצג.

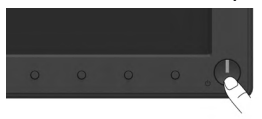

# **שימוש בבקרות הפנל הקדמי**

<span id="page-21-0"></span>השתמש בלחצני הפונקציות שבחזית הצג כדי לשנות את הגדרות התמונה.

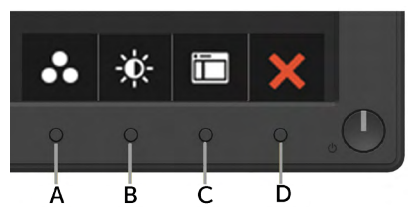

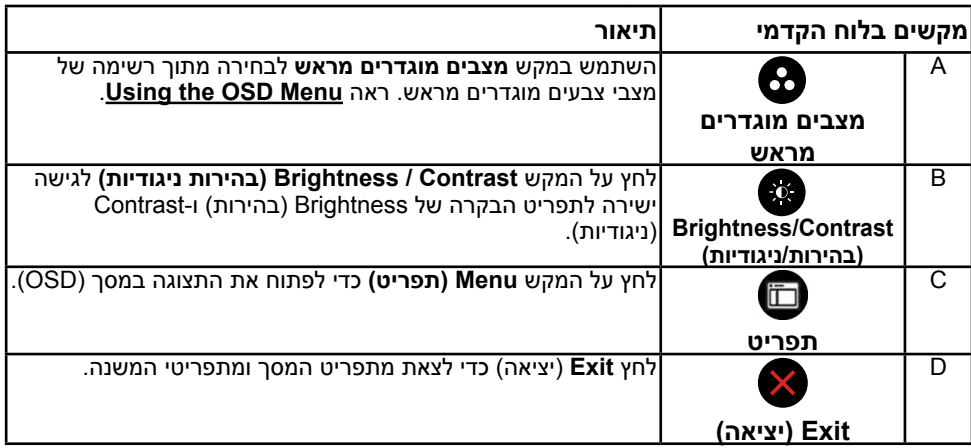

## **מקשים בלוח הקדמי**

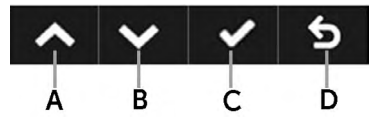

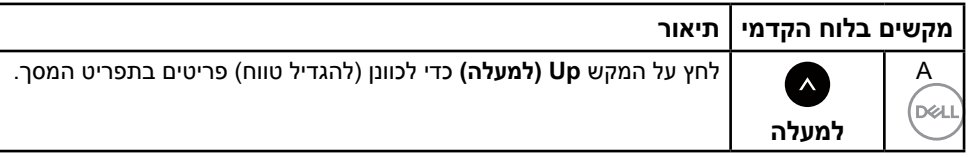

<span id="page-22-0"></span>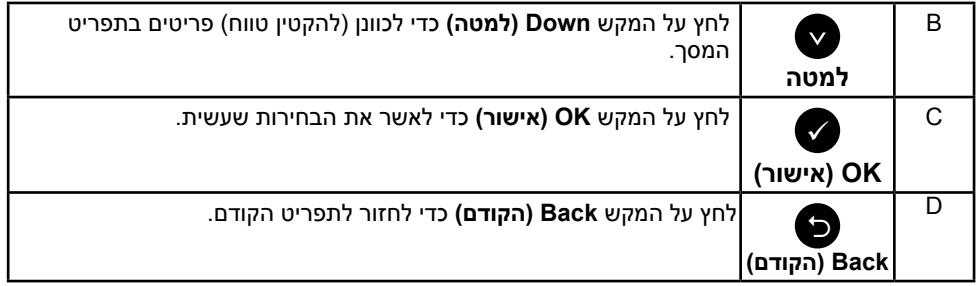

# **שימוש בתפריט המסך )OSD)**

## **גישה אל מערכת התפריטים**

**הערה:** אם תשנה את ההגדרות ולאחר מכן תמשיך לתפריט אחר או תסגור את תפריט המסך, הצג ישמור באופן אוטומטי את השינויים הללו. השינויים נשמרים גם אם תשנה את ההגדרות ולאחר מכן תמתין עד שתפריט המסך ייעלם.

**.1** לחץ על כדי לפתוח את תפריט המסך ולהציג את התפריט הראשי.

### <span id="page-22-1"></span>**תפריט ראשי**

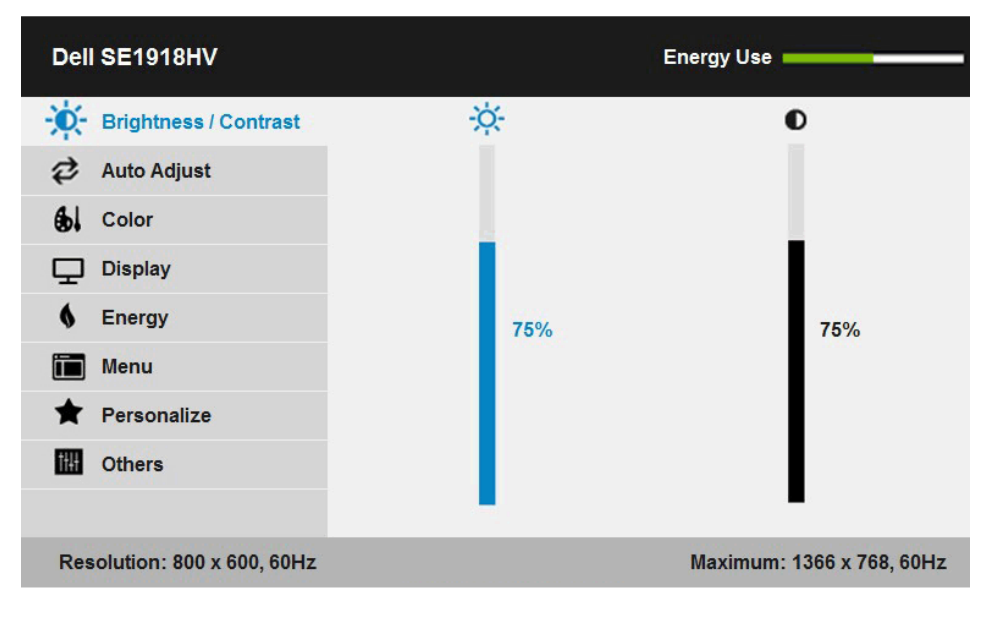

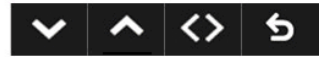

**D**&LI

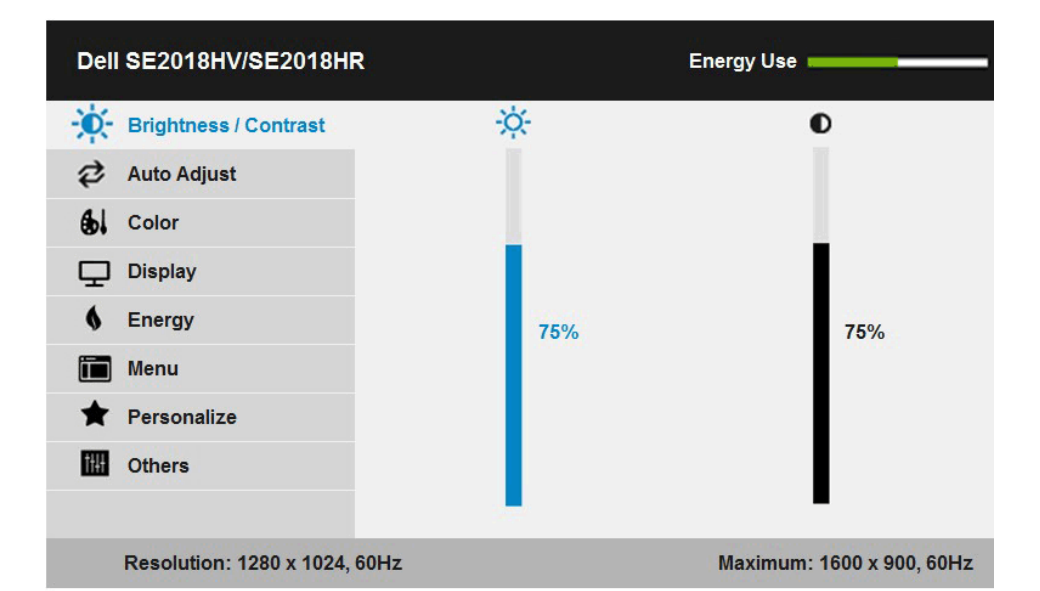

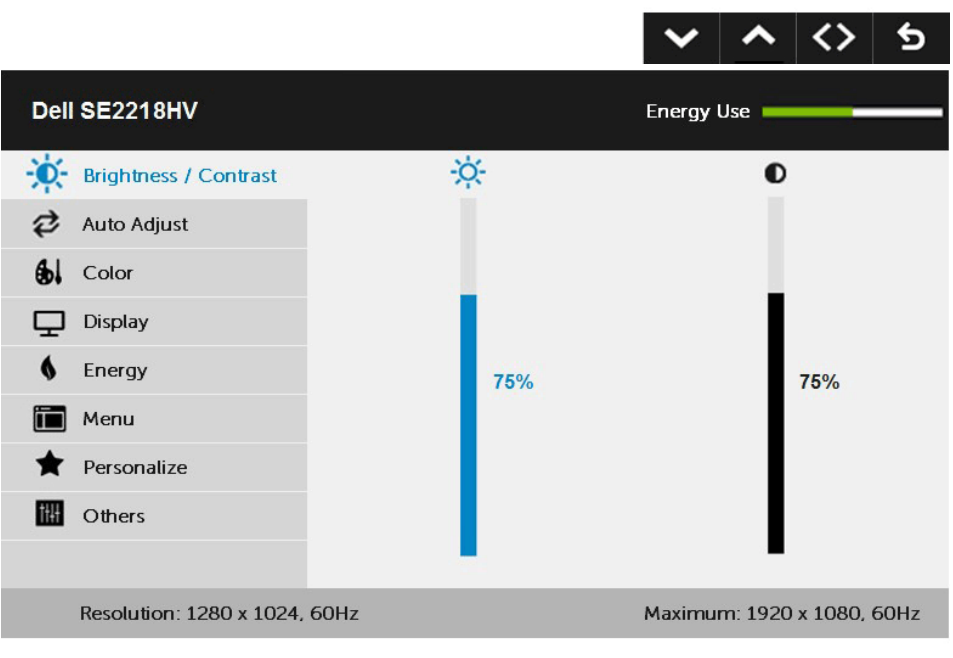

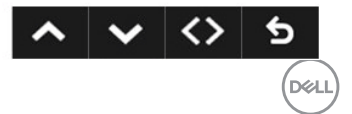

- **.2** לחץ על ועל כדי לעבור בין האפשרויות בתפריט. כשאתה עובר בין הסמלים, שם האפשרות הנוכחית מסומן.
	- **.3** לבחירת הפריט המסומן בתפריט, לחץ שוב על .
		- **4**. לחץ על ועל כדי לבחור בפרמטר הרצוי.
	- **.5** לחץ על כדי להיכנס למחוון ולאחר מכן לחץ על או על בהתאם לחיוויים שבתפריט, כדי לערוך שינויים.
	- **6.** בחר ב-**©** כדי לחזור לתפריט הקודם בלי לקבל את ההגדרות הנוכחיות או על **☉** כדי לקבלן ולחזור לתפריט הקודם.

הטבלה הזו מפרטת את כל האפשרויות הקיימות בתפריט המסך ואת תפקידיהן.

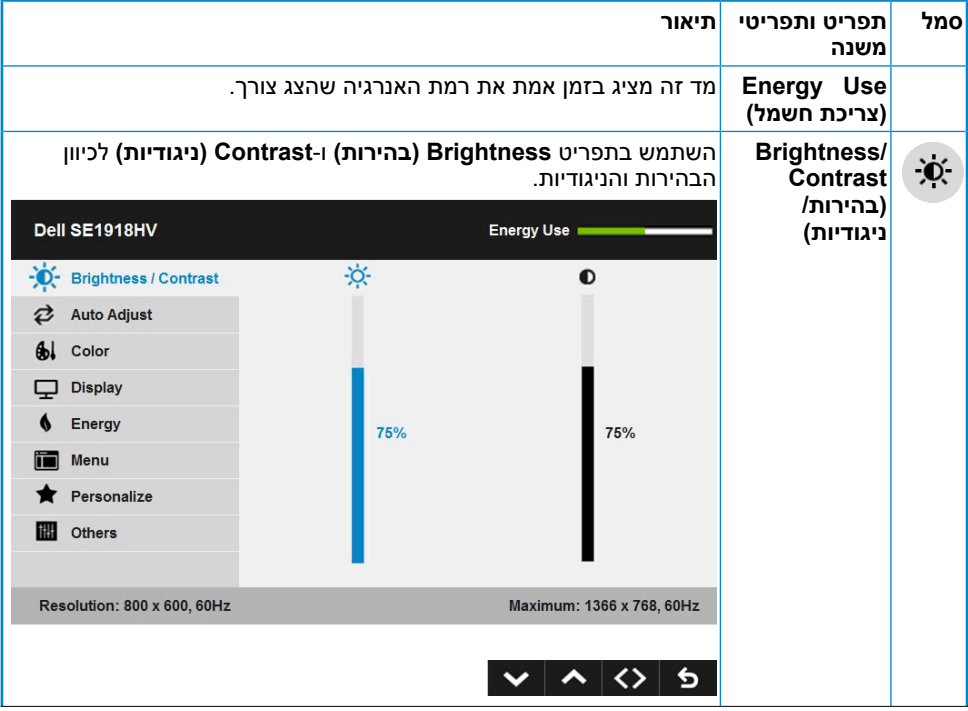

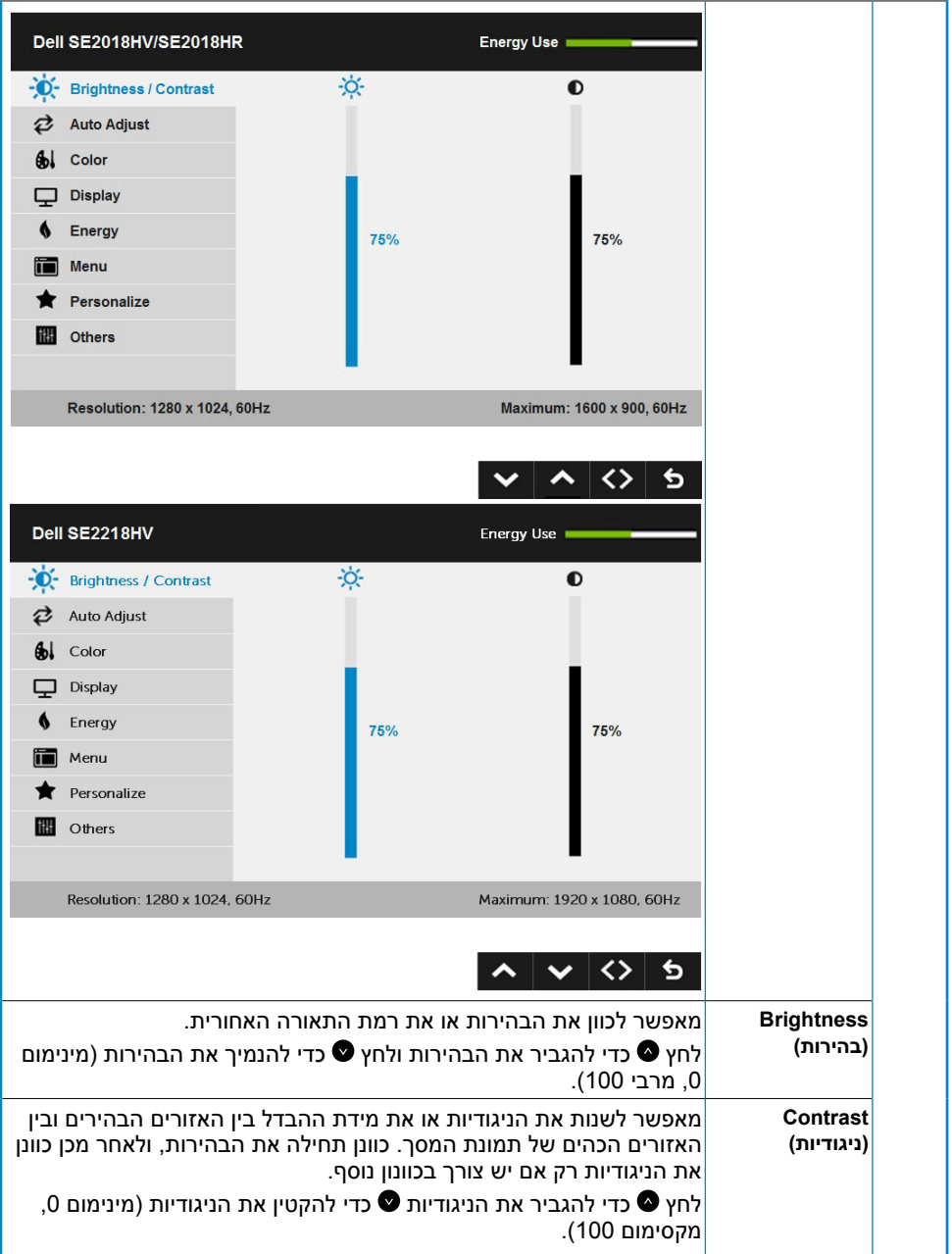

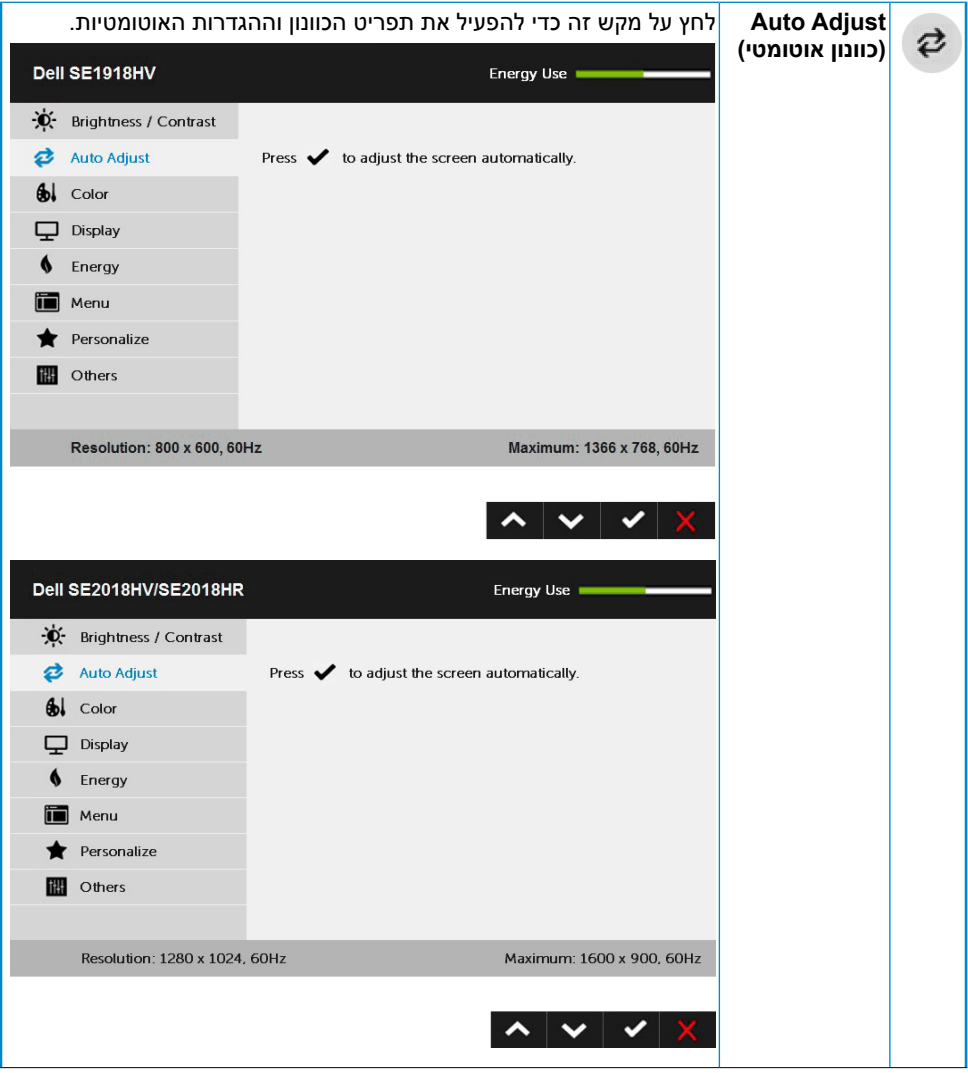

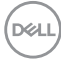

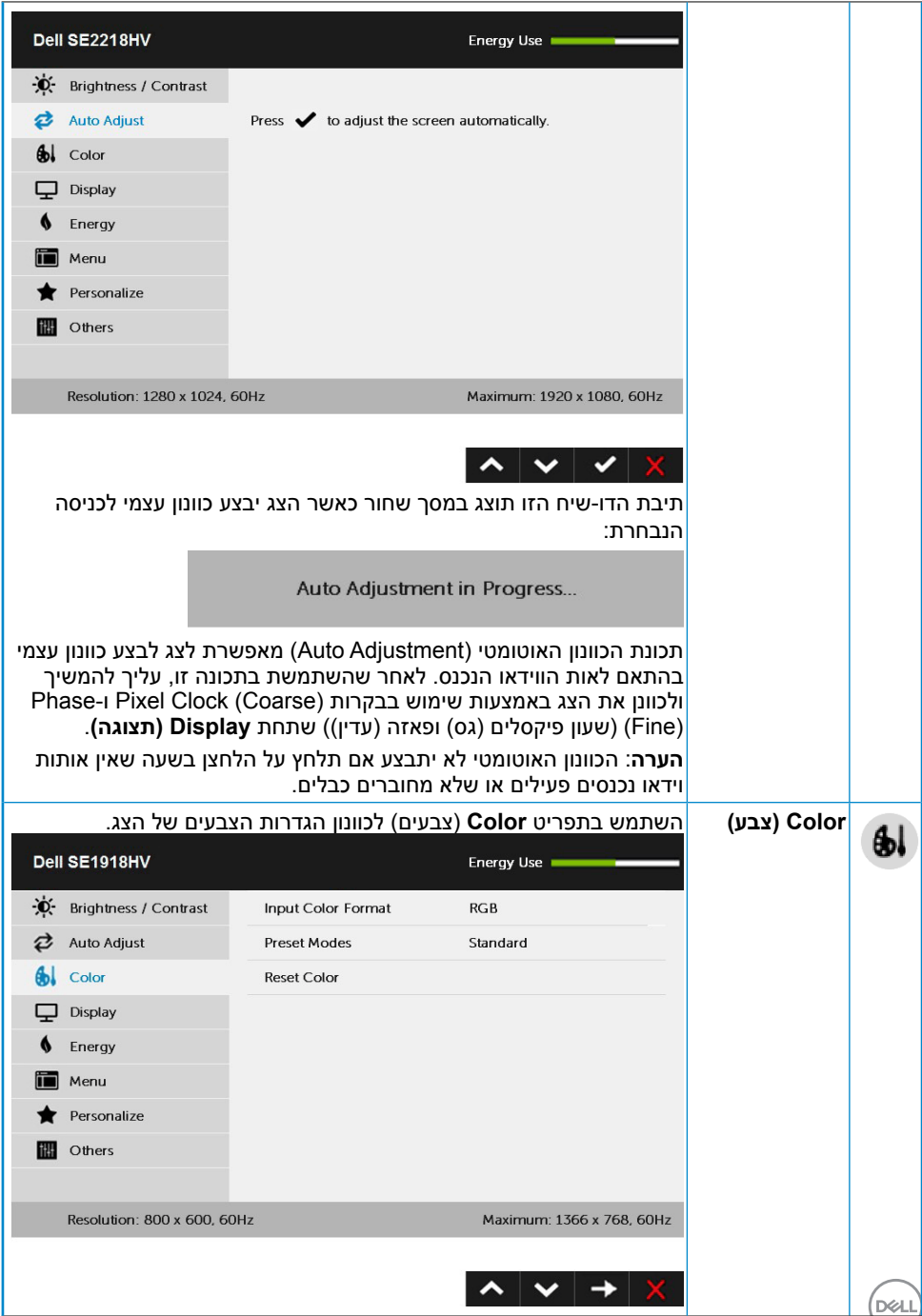

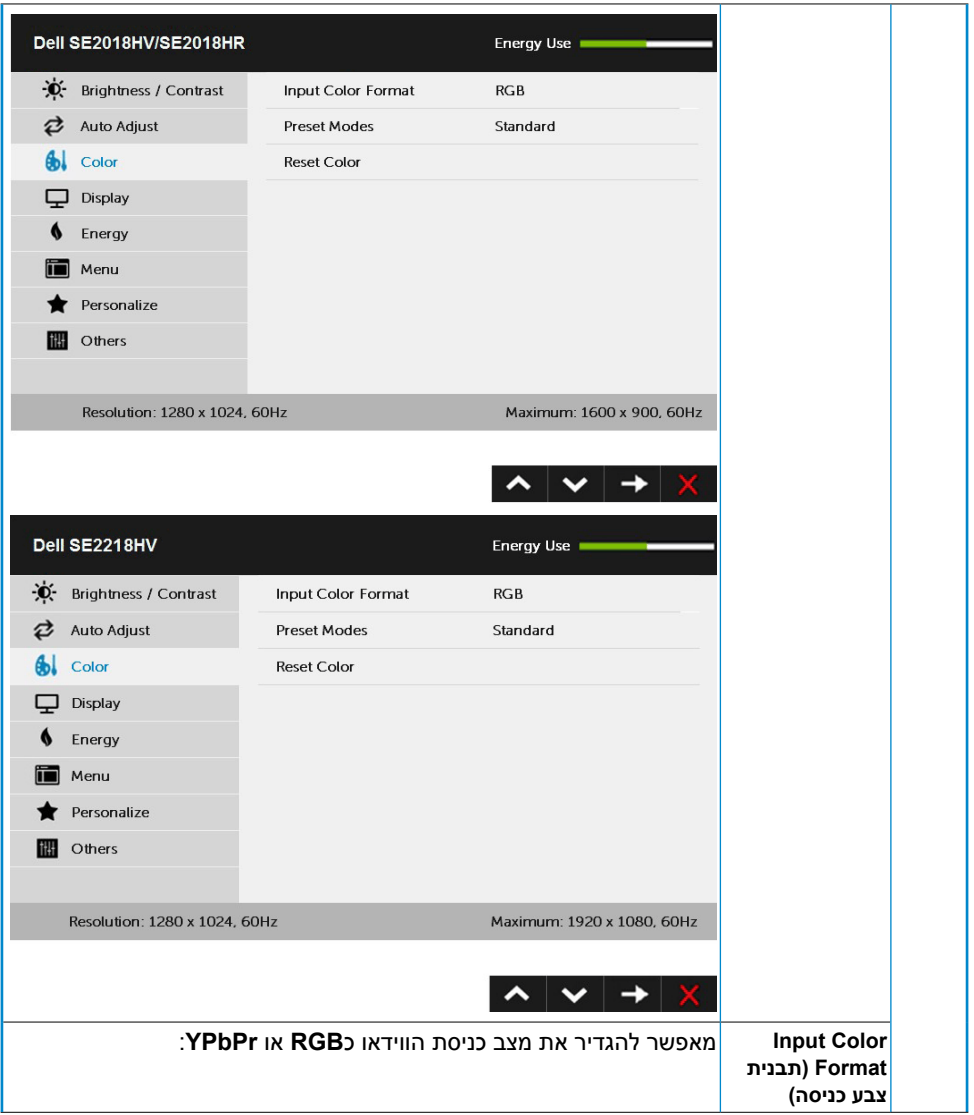

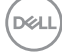

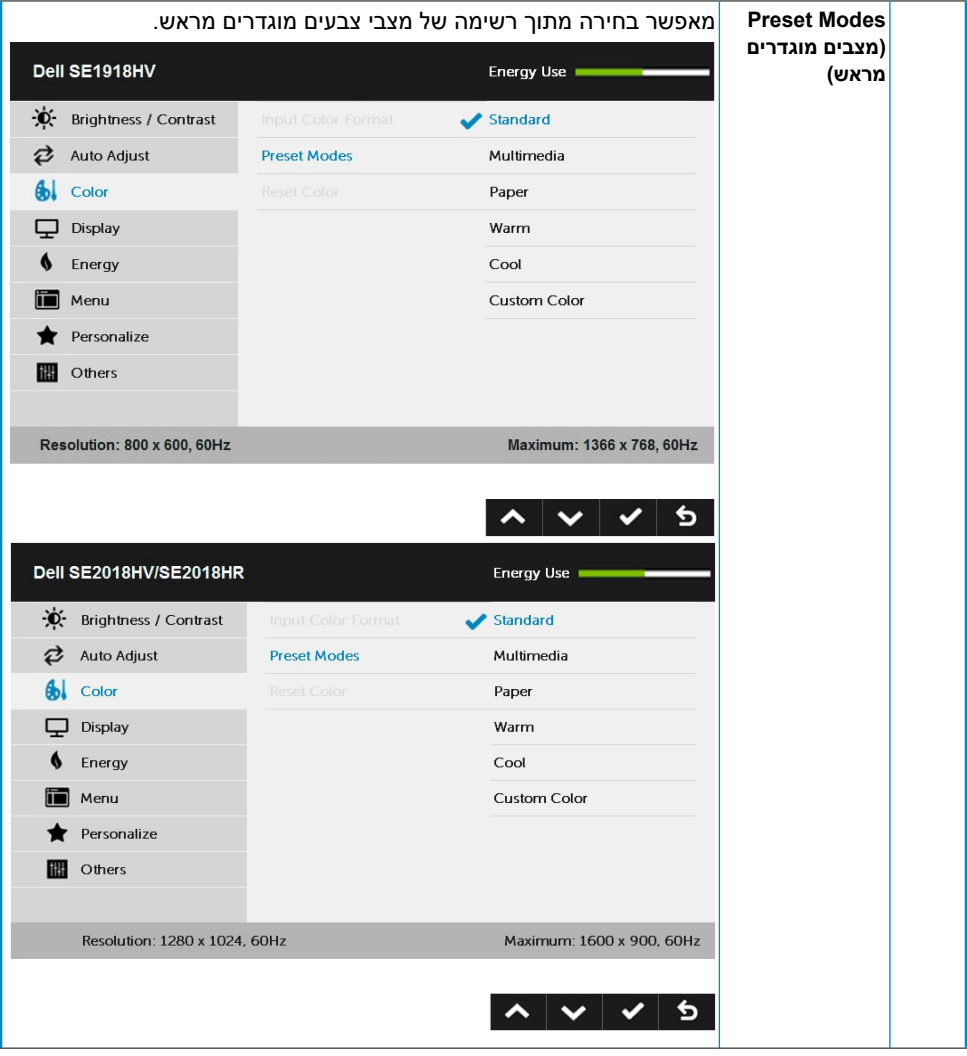

## $(\sim$ LL

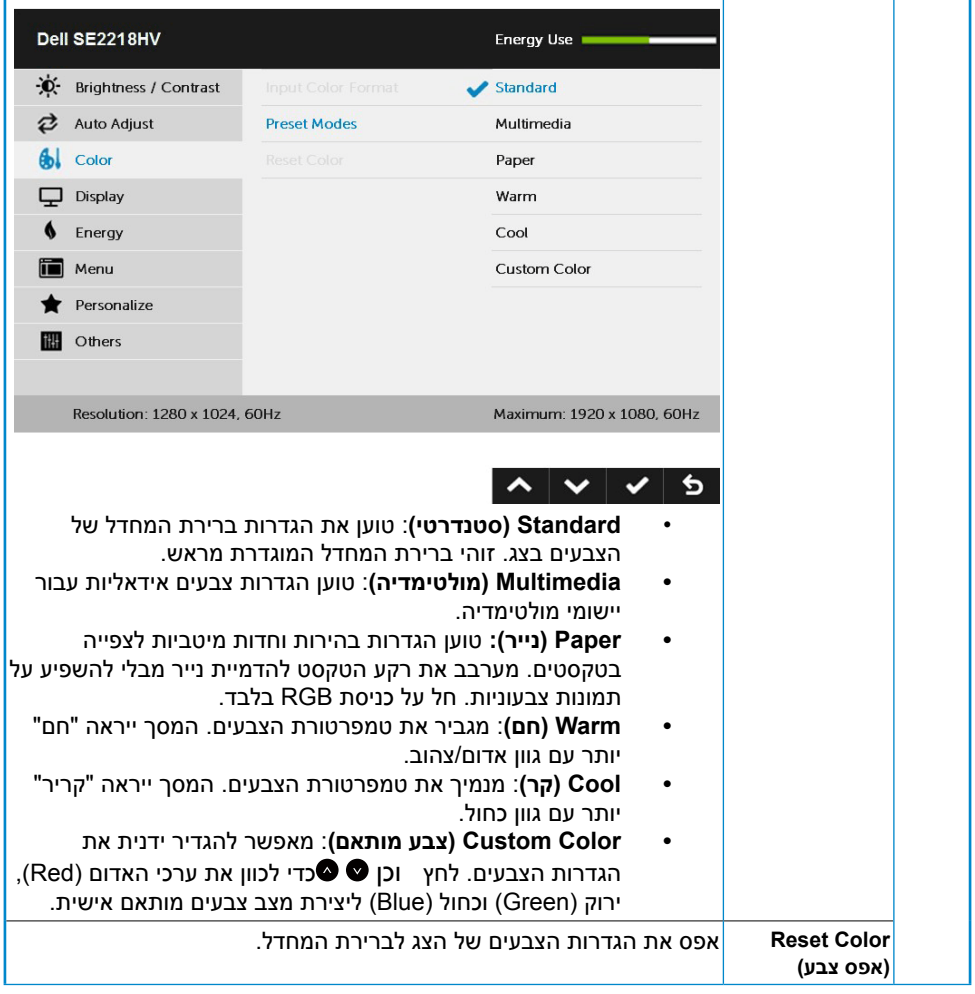

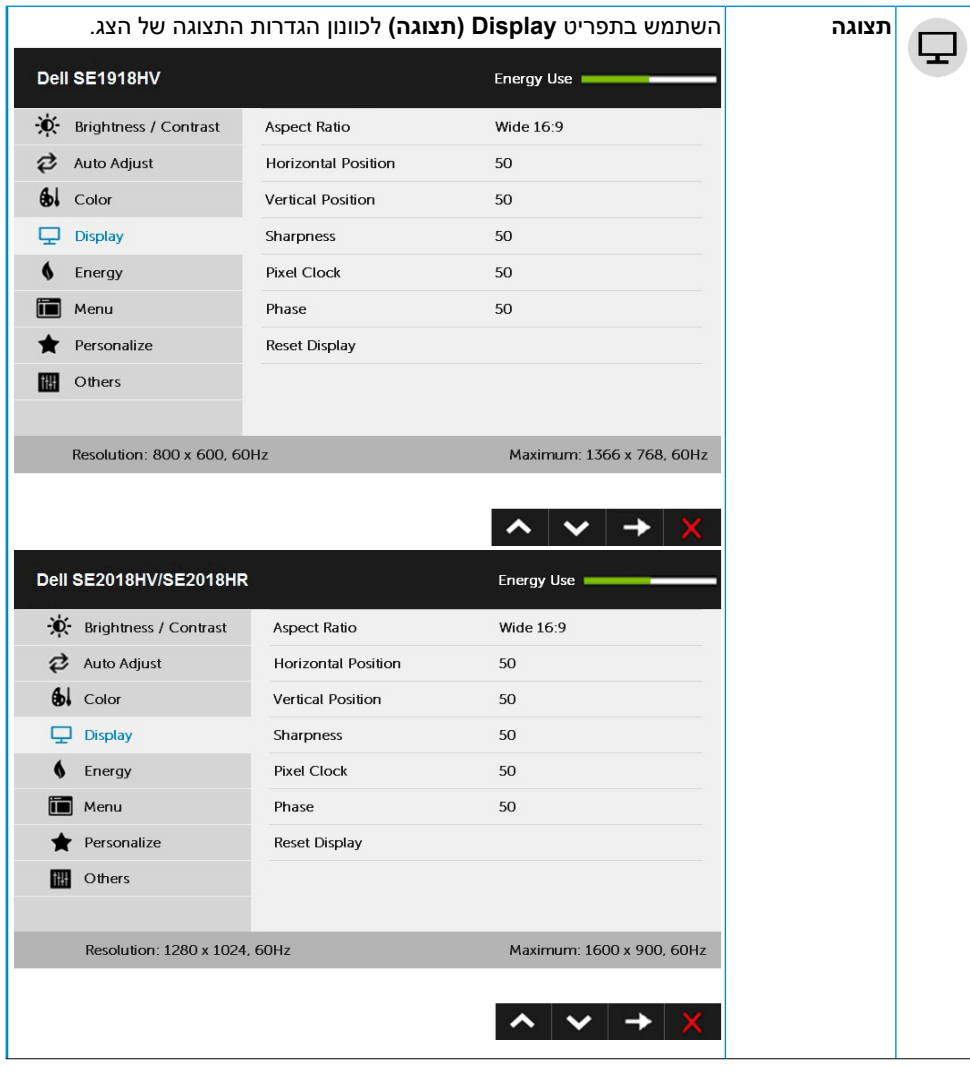

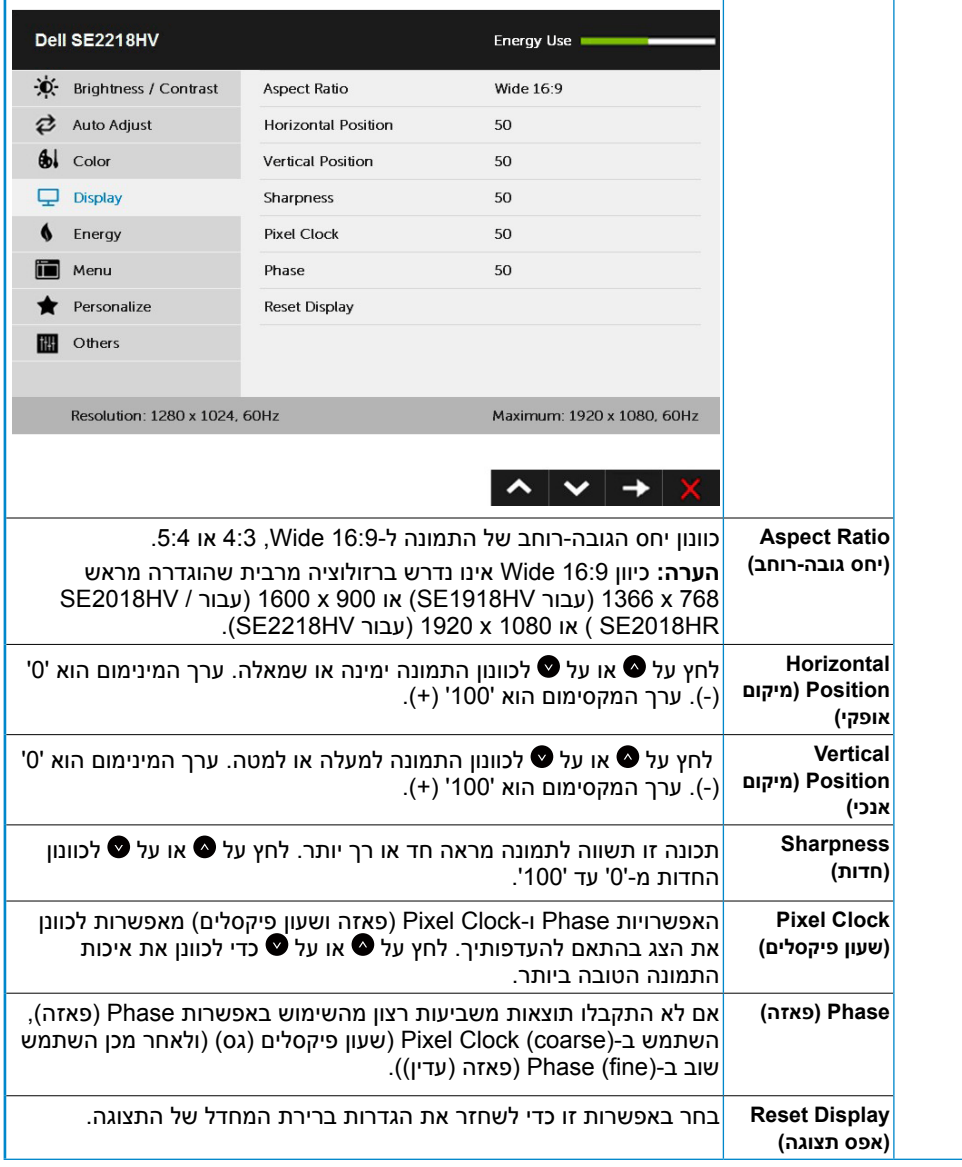

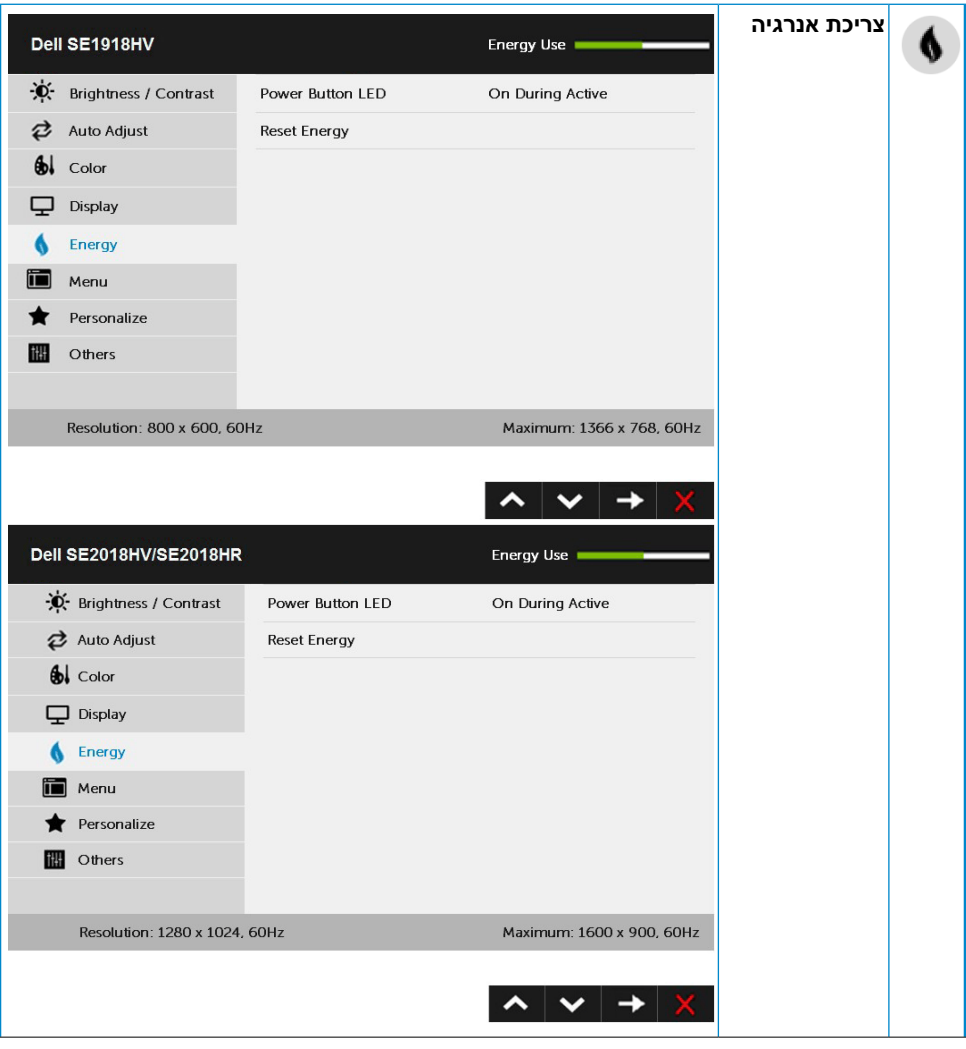

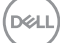

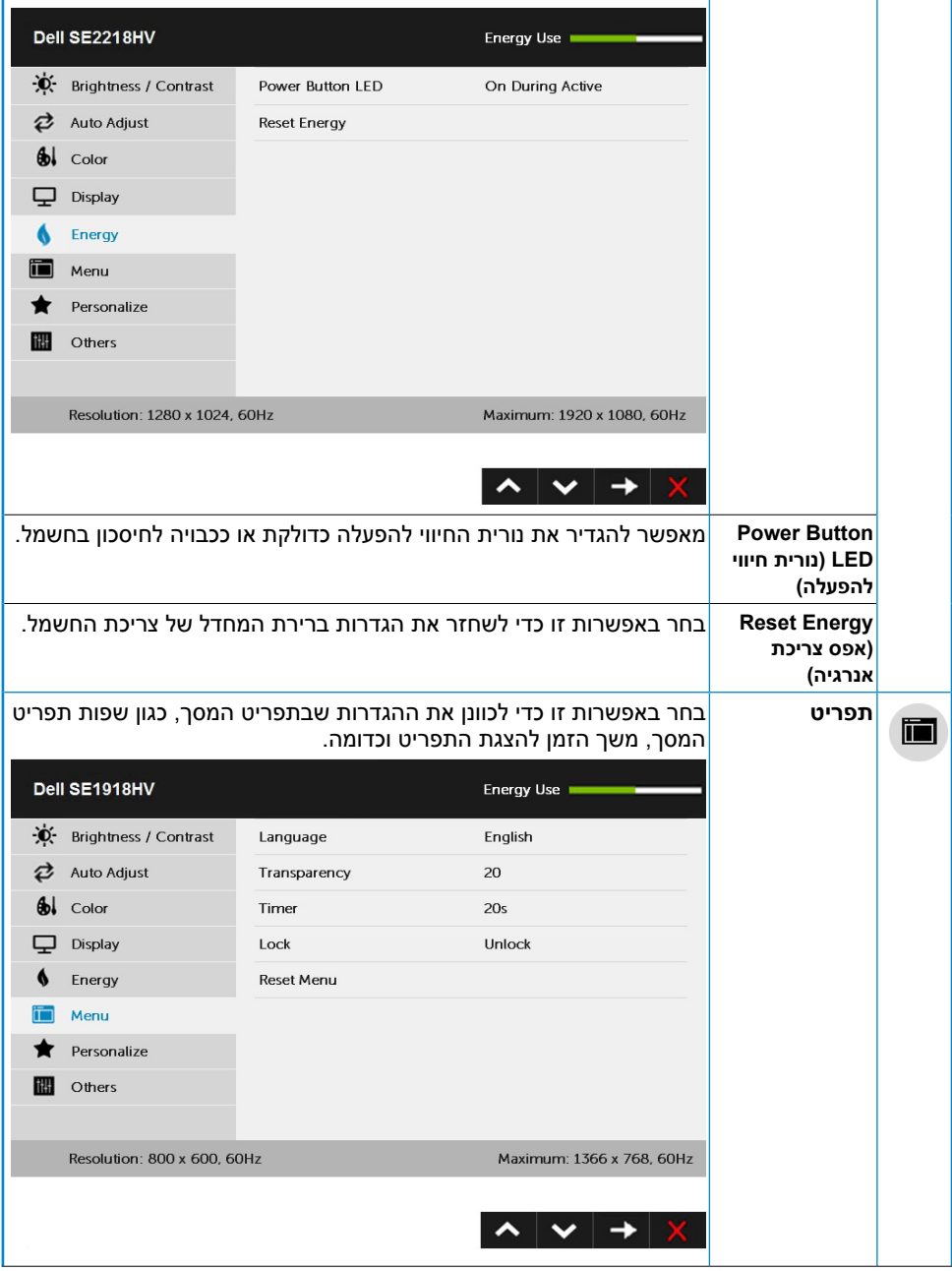

 $\int$ DELL

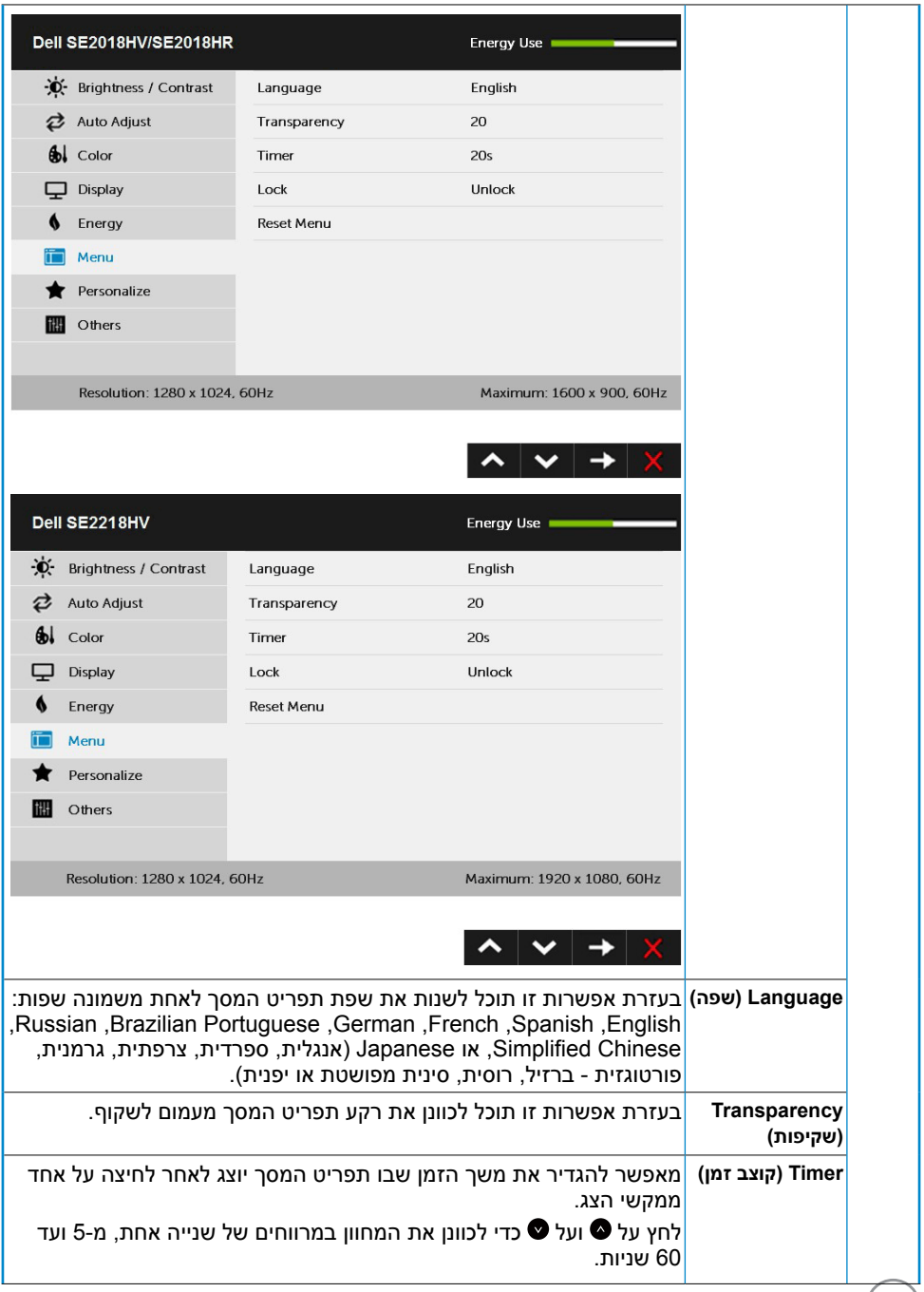

 $($ DELL $)$ 

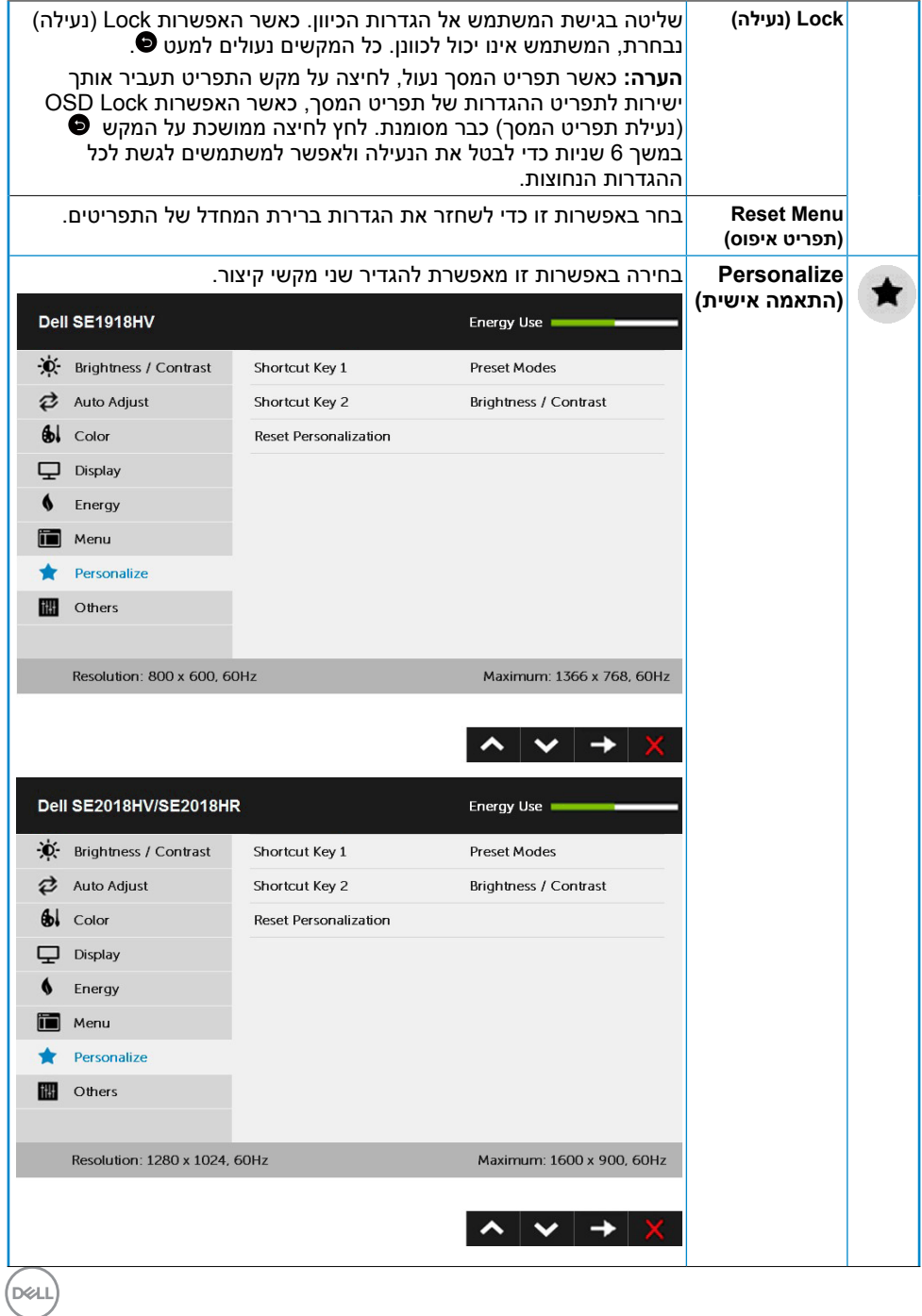

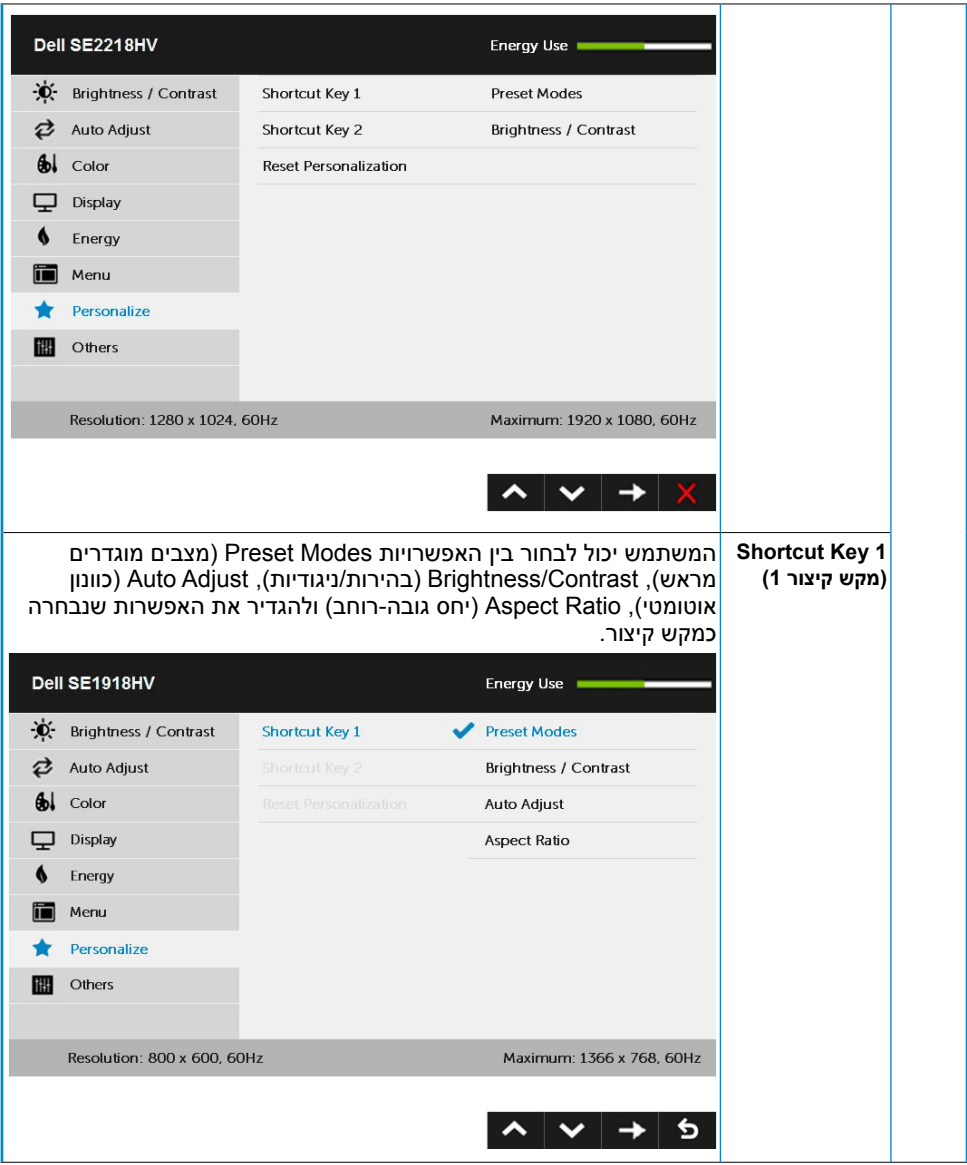

 $(\sim$ LL

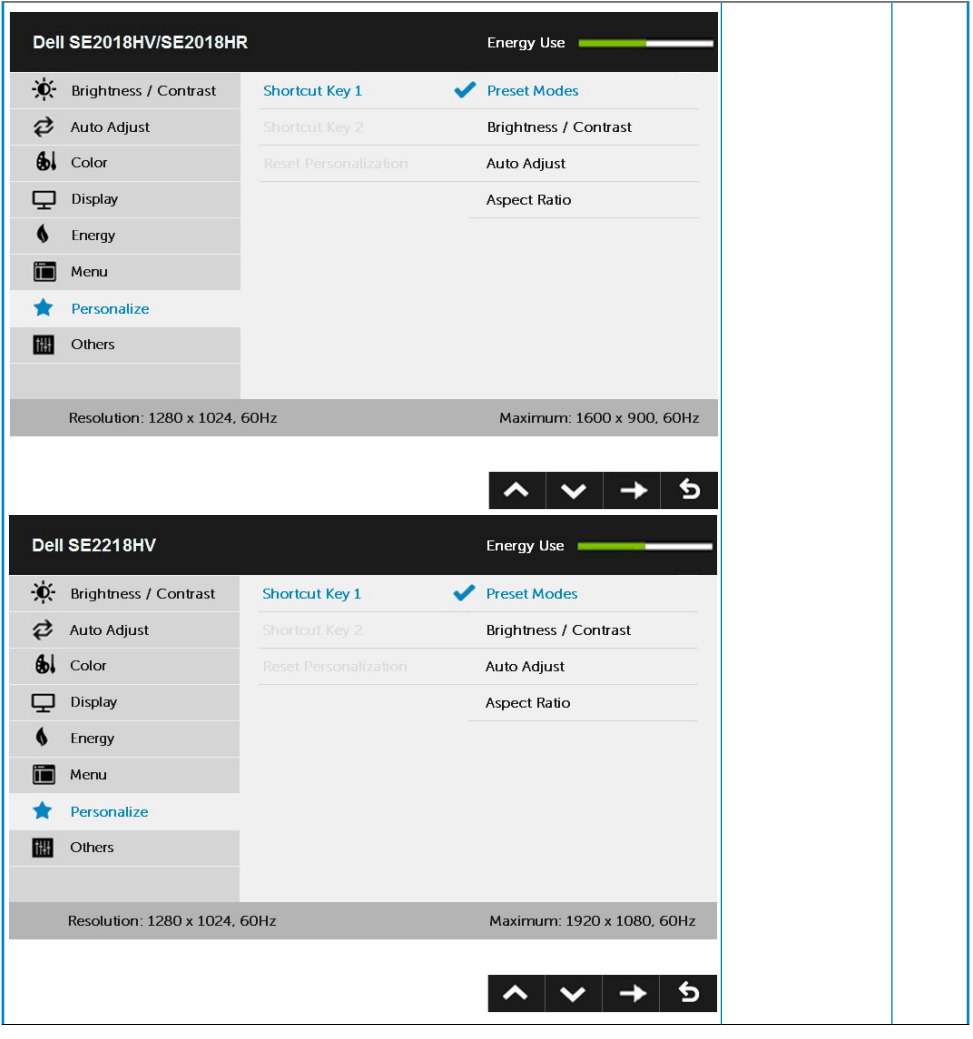

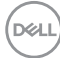

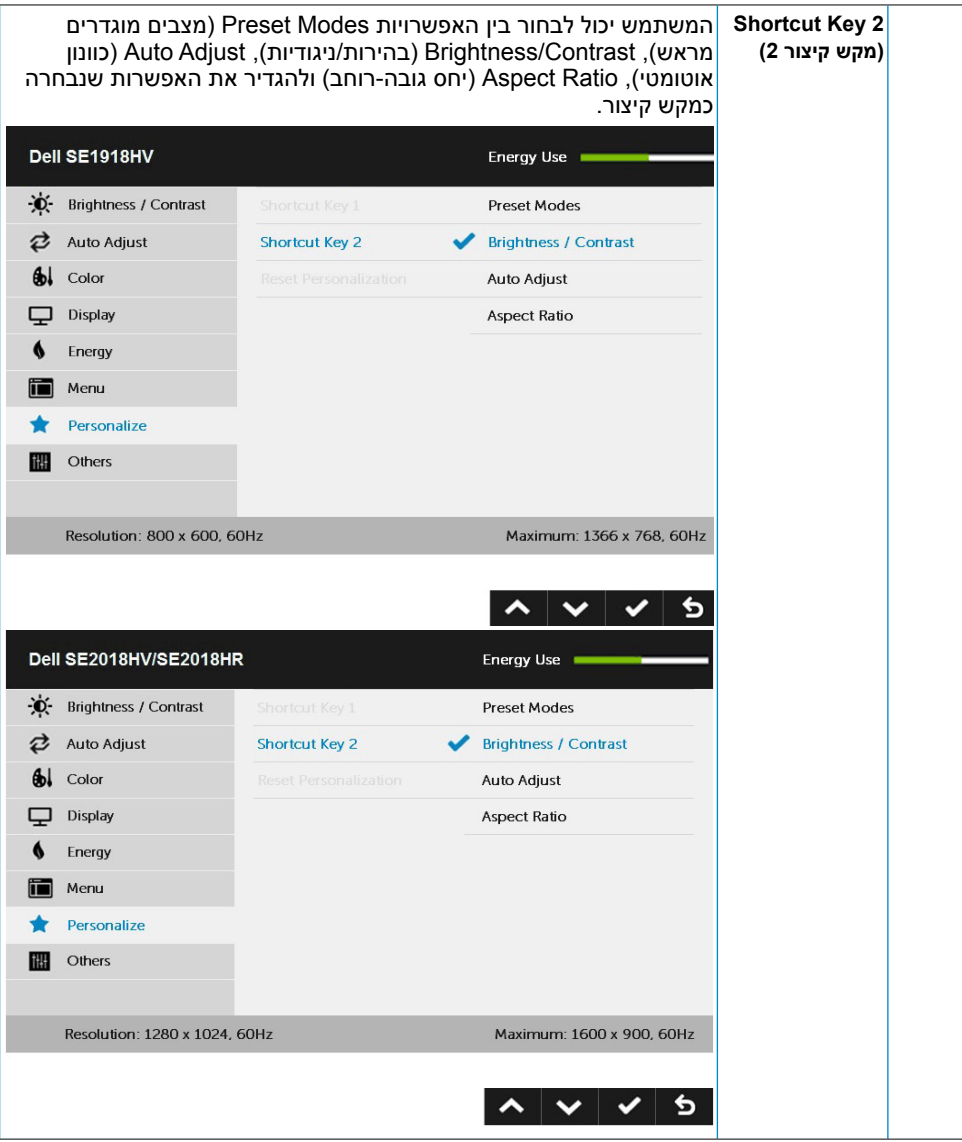

(dell

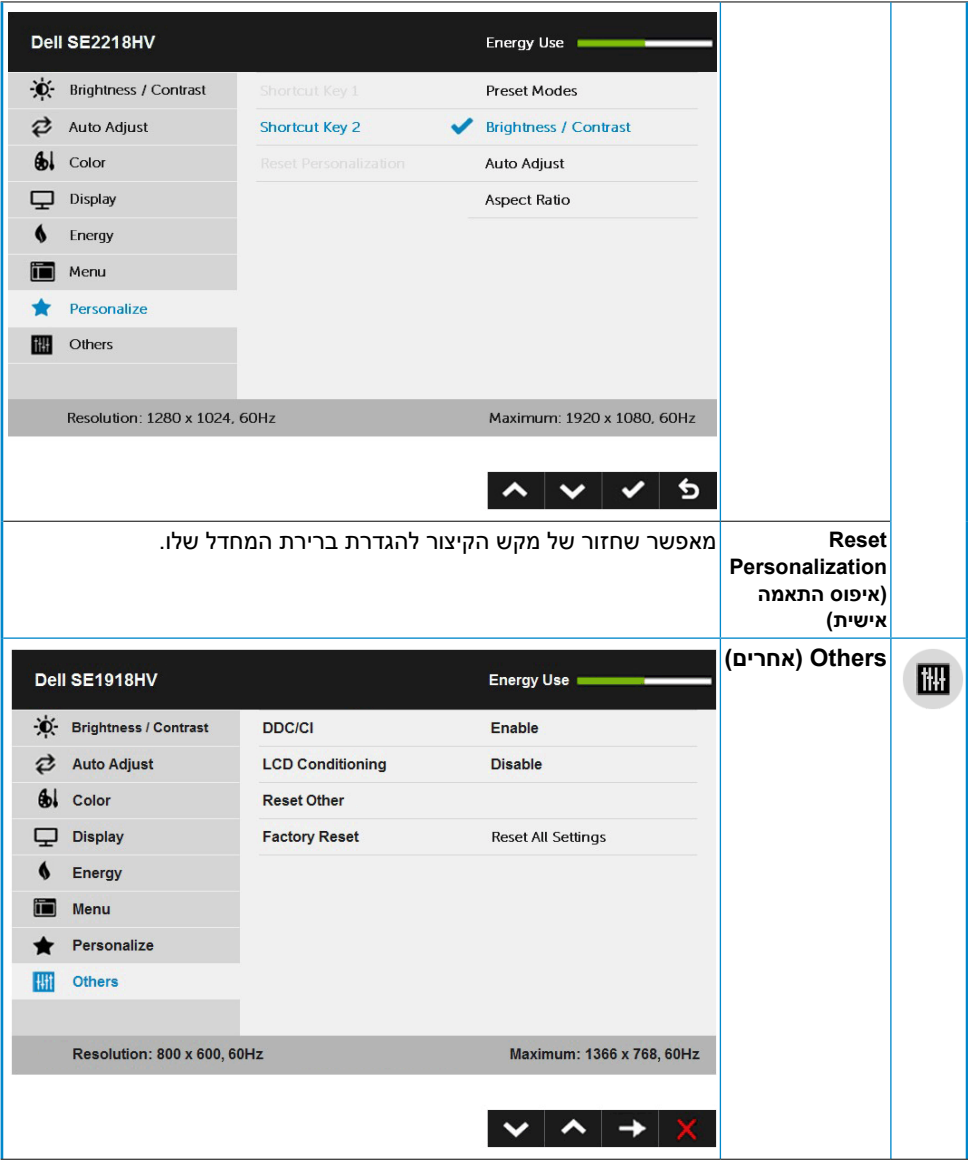

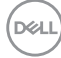

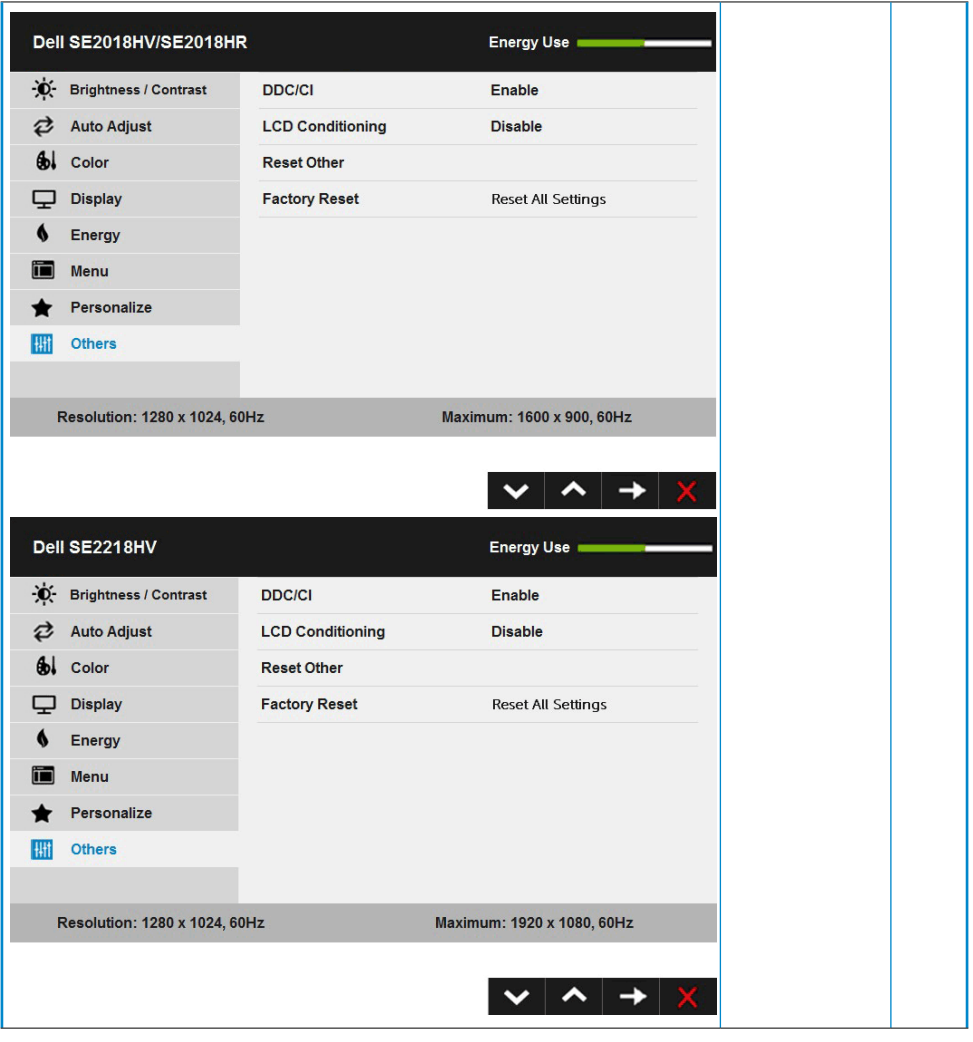

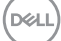

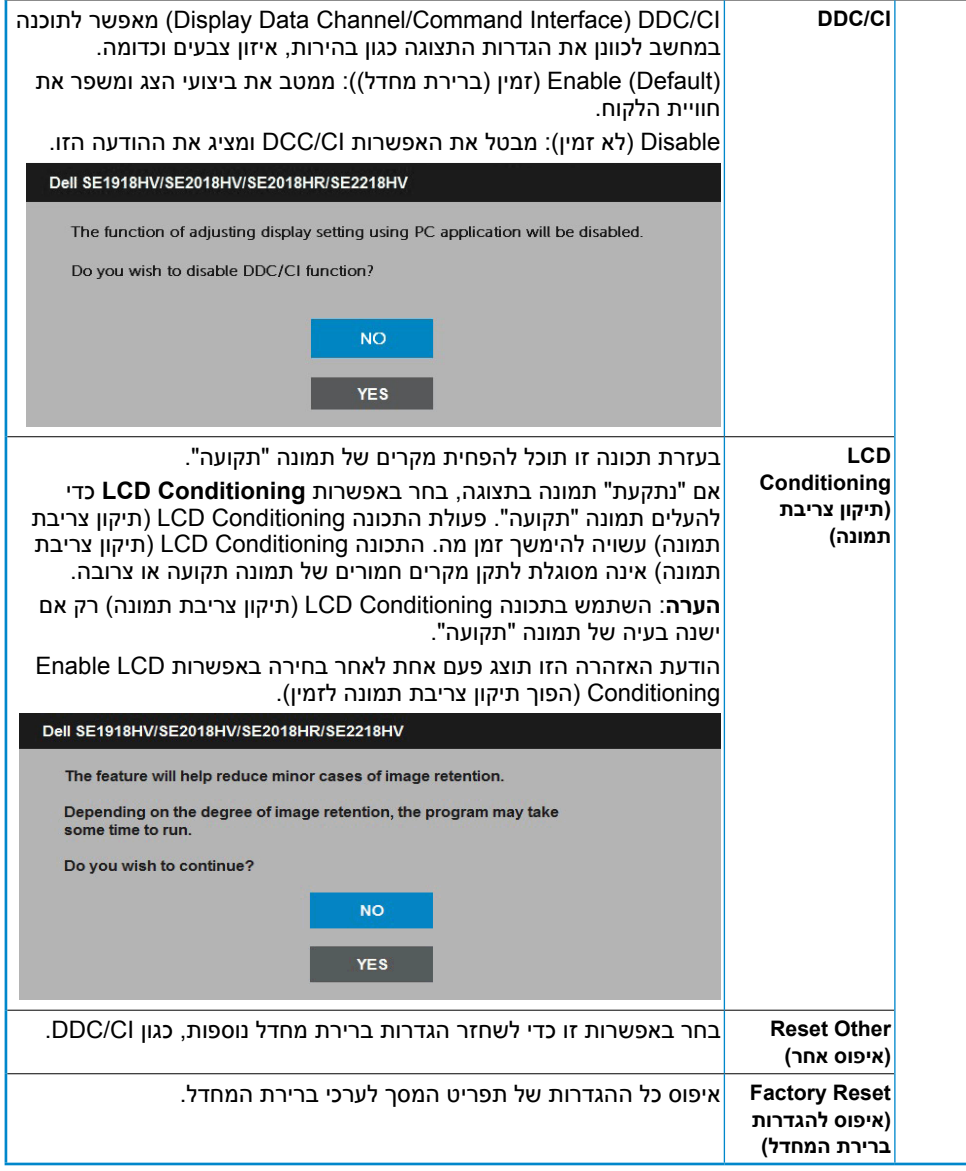

 $(\overline{DCL}$ 

## **הודעות תפריט המסך**

אם הצג אינו תומך ברזולוציה מסוימת, תוצג ההודעה הזו:

### <span id="page-43-0"></span>Dell SE1918HV

The current input timing is not supported by the monitor display. Please

change your input timing to 1388 x 788, 60Hz or any other monitor

listed timing as per the monitor specifications.

#### Dell SE2018HV/SE2018HR

The current input timing is not supported by the monitor display. Please

change your input timing to 1600 x 900, 60Hz or any other monitor

listed timing as per the monitor specifications.

### Dell SE2218HV

The current input timing is not supported by the monitor display. Please

change your input timing to 1920 x 1030, 50Hz or any other monitor

listed timing as per the monitor specifications.

המשמעות היא שהצג אינו מצליח להסתנכרן עם האות שמגיע מהמחשב. ראה **[מפרט הצג](#page-8-1)** לקבלת טווחי התדרים האופקיים והאנכיים שניתן להשתמש בהם עם צג זה. המצב הרצוי הינו 768 x 1366 )עבור HV1918SE )או 900 x 1600( עבור HR2018SE / HV2018SE ) או 1080 x 1920( עבור .(SE2218HV

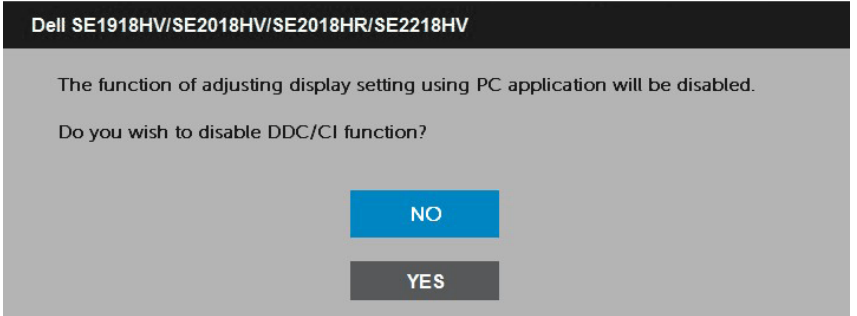

כשהצג עובר למצב **חיסכון בצריכת חשמל )Save Power)**, תוצג ההודעה הבאה:

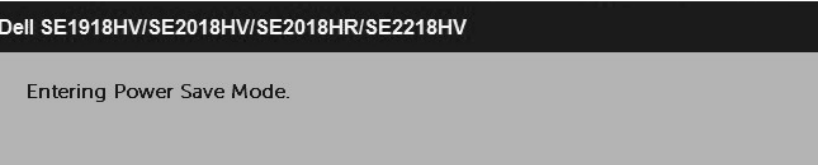

הפעל את המחשב). Activate the computer and wake up the monitor to gain access to the. והער את הצג כדי לגשת אל( **[OSD](#page-22-1)**.

אם תלחץ על לחצן כלשהו פרט ללחצן ההפעלה, ההודעות האלה יוצגו בהתאם לכניסה שנבחרה:

Dell SE1918HV/SE2018HV/SE2018HR/SE2218HV

There is no signal coming from your computer.

Press any key on the keyboard or move the mouse to wake it up.

אם כבל VGA אינו מחובר, תוצג תיבת דו-שיח צפה דומה לזו שבהמשך. הצג יעבור **למצב חיסכון בצריכת חשמל לאחר 5 דקות** אם לא יהיה שינוי.

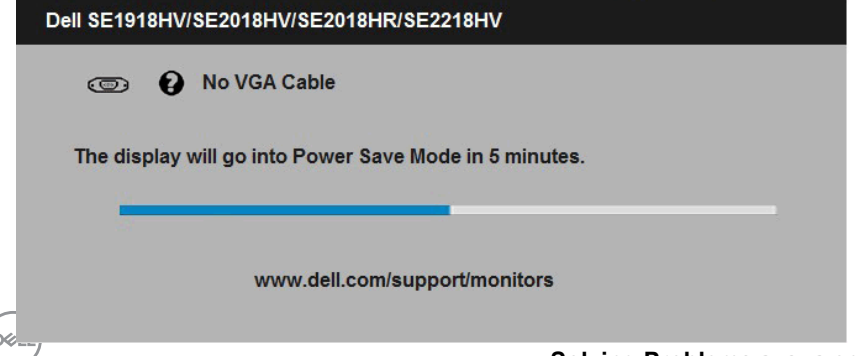

לפרטים נוספים, ראה **[Problems Solving](#page-48-1)**.

## **הגדרת רזולוציה מרבית**

### **ב8- Windows 7, Windows ,Vista Windows או** 8.1 Windows:

- <span id="page-45-0"></span>**.1** ב8- Windows או ב8.1- Windows בלבד, בחר באריח Desktop( שולחן העבודה( כדי לעבור לשולחן העבודה הקלסי.
	- **.2** לחץ לחיצה ימנית על שולחן העבודה ולחץ על Resolution Screen( רזולוציית המסך(.
- **.3** לחץ על הרשימה הנפתחת של רזולוציות המסך ובחר באפשרות 768 x 1366( עבור HV1918SE ) או 900 x 1600( עבור HR2018SE / HV2018SE ) או 1080 x 1920( עבור HV2218SE).
	- **.4** לחץ OK( אישור(.

### **ב- 10 Windows**:

- **.1** לחץ לחיצה ימנית על שולחן העבודה ולחץ על **Settings Display( הגדרות תצוגה(**.
	- **.2** לחץ **settings display Advanced( הגדרות תצוגה מתקדמות(.**
- **.3** לחץ על הרשימה הנפתחת **Resolution( רזולוציה(** ובחר באפשרות 768 x 1366( עבור HV1918SE )או 900 x 1600( עבור HR2018SE / HV2018SE ) או 1080 x 1920( עבור .(SE2218HV

### **.4** לחץ **Apply( החל(**.

אם אינך רואה את האפשרות 768 x 1366( עבור HV1918SE )או 900 x 1600( עבור HV2018SE HR2018SE / ) או 1080 x 1920( עבור HV2218SE),ייתכן שיהי עליך לעדכן את מנהל ההתקן של כרטיס המסך. בחר בתרחיש המתאים אשר מתאר בצורה הטובה ביותר את מערכת המחשב בה אתה משתמש, ופעל בהתאם

### :1**אם ברשותך מחשב נייח או נישא מתוצרת Dell עם גישה לאינטרנט**

:2**אם יש ברשותך מחשב שולחני, מחשב נייד או כרטיס מסך שאינו מתוצרת Dell**

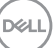

## **אם ברשותך מחשב נייח או נישא מתוצרת Dell עם גישה לאינטרנט**

- <span id="page-46-0"></span>**.1** בקר בכתובת [support/com.dell.www://http](http://www.dell.com/support), הזן את תגית השירות שקיבלת, והורד את מנהל ההתקן העדכני עבור כרטיס המסך שלך.
- **.2** לאחר התקנה של מנהלי ההתקן עבור כרטיס המסך שברשותך, נסה לשנות שוב את הרזולוציה כך שתהיה 768 x 1366( עבור HV1918SE )או 900 x 1600( עבור HR2018SE / HV2018SE ) או 1080 x 1920( עבור HV2218SE).

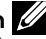

**הערה:** אם לא הצלחת לשנות את הרזולוציות ל768- x 1366( עבור HV1918SE )או 900 x 1600 )עבור HR2018SE / HV2018SE ) או 1080 x 1920( עבור HV2218SE), צור קשר עם Dell לקבלת פרטים אודות כרטיס מסך שתומך ברזולוציות הללו.

## **אם יש ברשותך מחשב שולחני, מחשב נייד או כרטיס מסך שאינו מתוצרת Dell**

### **ב8- Windows 7, Windows ,Vista Windows או 8.**1 **Windows**:

- **.1** ב8- RWindows או ב8.1- Windows בלבד, בחר באריח Desktop( שולחן העבודה( כדי לעבור לשולחן העבודה הקלסי.
	- **.2** לחץ לחיצה ימנית על שולחן העבודה ובחר באפשרות Personalization( התאמה אישית(.
		- **.3** לחץ על Settings Display Change( שינוי הגדרות תצוגה(.
			- **.4** לחץ על Settings Advanced( הגדרות מתקדמות(.
	- **.5** זהה את ספק כרטיס המסך מהתיאור שבחלק העליון של החלון )לדוגמה NVIDIA, ATI, Intel וכדומה(.
- **.6** חפש מנהל התקן מעודכן באתר האינטרנט של ספק כרטיס המסך )לדוגמה, [com.ATI.www://http](http://www.ATI.com) או [com.NVIDIA.www://http](http://www.NVIDIA.com)).
- **.7** לאחר התקנה של מנהלי ההתקן עבור כרטיס המסך שברשותך, נסה לשנות שוב את הרזולוציה כך שתהיה or ) HR2018SE / HV2018SE for (900 x 1600 or) HV1918SE for (768 x 1366 for SE2218HV. (1920 x 1080).

### **ב- 10 Windows**:

- **.1** לחץ לחיצה ימנית על שולחן העבודה ולחץ על **Settings Display( הגדרות תצוגה(**.
	- **.2** לחץ **settings display Advanced( הגדרות תצוגה מתקדמות(.**
		- **.3** לחץ **properties adapter Display( מאפייני מתאם תצוגה(.**
- **.4** זהה את ספק כרטיס המסך מהתיאור שבחלק העליון של החלון )לדוגמה NVIDIA, ATI, Intel וכדומה(.
	- **.5** חפש מנהל התקן מעודכן באתר האינטרנט של ספק כרטיס המסך )לדוגמה, [com.ATI.www://http](http://www.ATI.com) או [com.NVIDIA.www://http](http://www.NVIDIA.com)).
	- **.6** לאחר שהתקנת את מנהלי ההתקן עבור כרטיס המסך שברשותך, נסה שנית לקבוע את הרזולוציה כ 768 x 1366( עבור HV1918SE )או 900 x 1600( עבור / HV2018SE HR2018SE ) או 1080 x 1920( עבור HV2218SE).

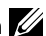

**הערה:** אם לא הצלחת לשנות את הרזולוציה ל768- x 1366( עבור HV1918SE )או 900 x 1600 )עבור HR2018SE / HV2018SE ) או 1080 x 1920( עבור HV2218SE), צור קשר עם יצרן המחשב או קנה כרטיס מסך שתואם לרזולוציה 768 x 1366( עבור HV1918SE )או 900 x 1600 )עבור HR2018SE / HV2018SE ) או 1080 x 1920( עבור HV2218SE).

DELI

## **שימוש בהטיה**

**הטיה**

בעזרת מכלול המעמד תוכל להטות את הצג לקבלת זווית הצפייה הנוחה ביותר.

<span id="page-47-0"></span>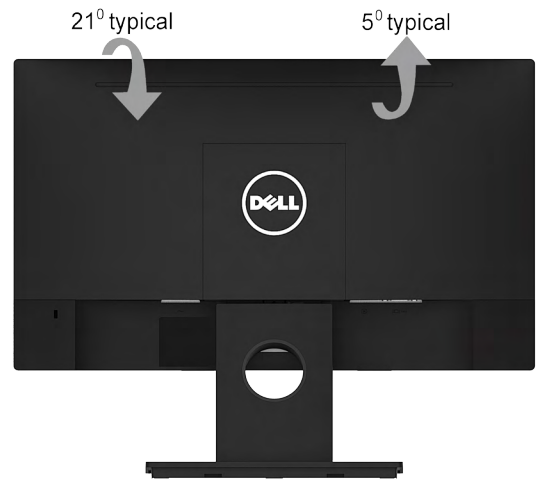

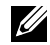

**הערה:** באריזת המשלוח, המעמד אינו מחובר לצג.

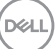

# <span id="page-48-1"></span>**פתרון בעיות**

<span id="page-48-0"></span> **אזהרה: לפני שתתחיל בביצוע הפעולות שבסעיף זה, פעל לפי Instruction Safety**

## **בדיקה עצמית**

הצג שברשותך כולל תכונת בדיקה עצמית אשר מוודאת כי הוא פועל בצורה תקינה. אם הצג והמחשב מחוברים בצורה תקינה אך המסך נשאר חשוך, הפעל את הבדיקה העצמית של הצג על ידי ביצוע הפעולות האלה:

- **.1** כבה את המחשב ואת הצג.
- **.2** נתק את כבל הווידאו מגב המחשב. כדי להבטיח בדיקה עצמית תקינה, שלוף את כל כבלי ה-VGA מגב המחשב.
	- **.3** הדלק את הצג.

תיבת הדו-שיח הצפה תוצג (על רקע שחור) אם הצג פועל ואינו מזהה אות וידאו. במצב בדיקה עצמית, נורית ההפעלה תישאר לבנה. כמו כן, בהתאם לכניסה שנבחרה, אחת מתיבות הדו-שיח האלה תוצג.

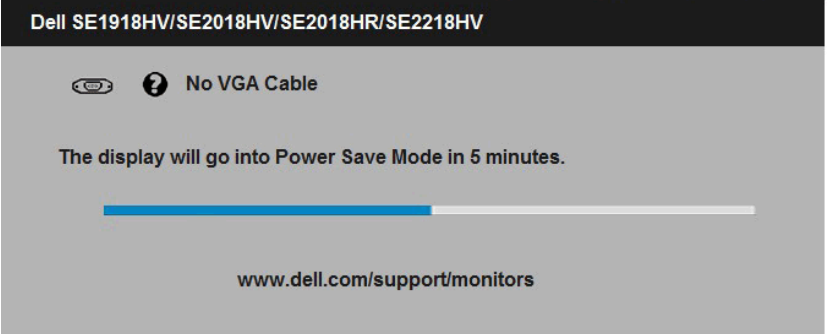

**.4** תיבה זו מוצגת גם במהלך השימוש, אם כבל הווידאו מתנתק או ניזוק. הצג יעבור **למצב Save Power( חיסכון בצריכת חשמל( לאחר 5 דקות** אם לא יתבצע כל שינוי.

**.5** כבה את הצג וחבר בחזרה את כבל הווידאו; לאחר מכן, הדלק את הצג ואת המחשב. אם המסך עדיין חשוך, בדוק את כרטיס המסך ואת המחשב. הצג תקין.

## **אבחון מובנה**

<span id="page-49-0"></span>לצג כלי אבחון מובנה שבעזרתו תוכל לבדוק אם אופן הפעולה החריג בו נתקלת קשור לצג או למחשב ולכרטיס המסך שלו.

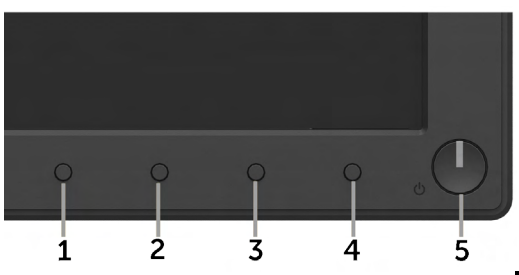

**הערה**: תוכל להפעיל את האבחון המובנה רק כאשר כבל הווידאו מנותק והצג במצב בדיקה עצמית. להפעלת האבחון המובנה:

- **1.** ודא שהמסך נקי (אין עליו חלקיקי אבק).
- **.2** נתק את כבל/י הווידאו שבגב המחשב או הצג. כעת הצג יעבור למצב בדיקה עצמית.
- **.3** לחץ והחזק את **לחצן 1** ואת **לחצן 4** שבלוח הקדמי במשך שתי שניות. כעת יוצג מסך אפור.
	- **.4** בדוק בעיון את המסך ונסה לאתר חריגות.
	- **.5** לחץ שנית על **לחצן 4** בלוח הקדמי. צבע המסך ישתנה לאדום.
		- **.6** בדוק את התצוגה ונסה לאתר חריגות.
	- **.7** חזור על שלבים 5 ו6- ובדוק את התצוגה בצבעים ירוק, כחול, שחור ולבן.

הבדיקה תסתיים כאשר יוצג המסך Text . ליציאה, לחץ שוב על **לחצן** .**4**

אם לא זיהית חריגות במסך כאשר השתמשת בכלי האבחון המובנה, הצג תקין. בדוק את כרטיס המסך ואת המחשב.

## **בעיות נפוצות**

הטבלה שלהלן מכילה מידע כללי לגבי בעיות נפוצות בצג ופתרונות אפשריים.

<span id="page-50-0"></span>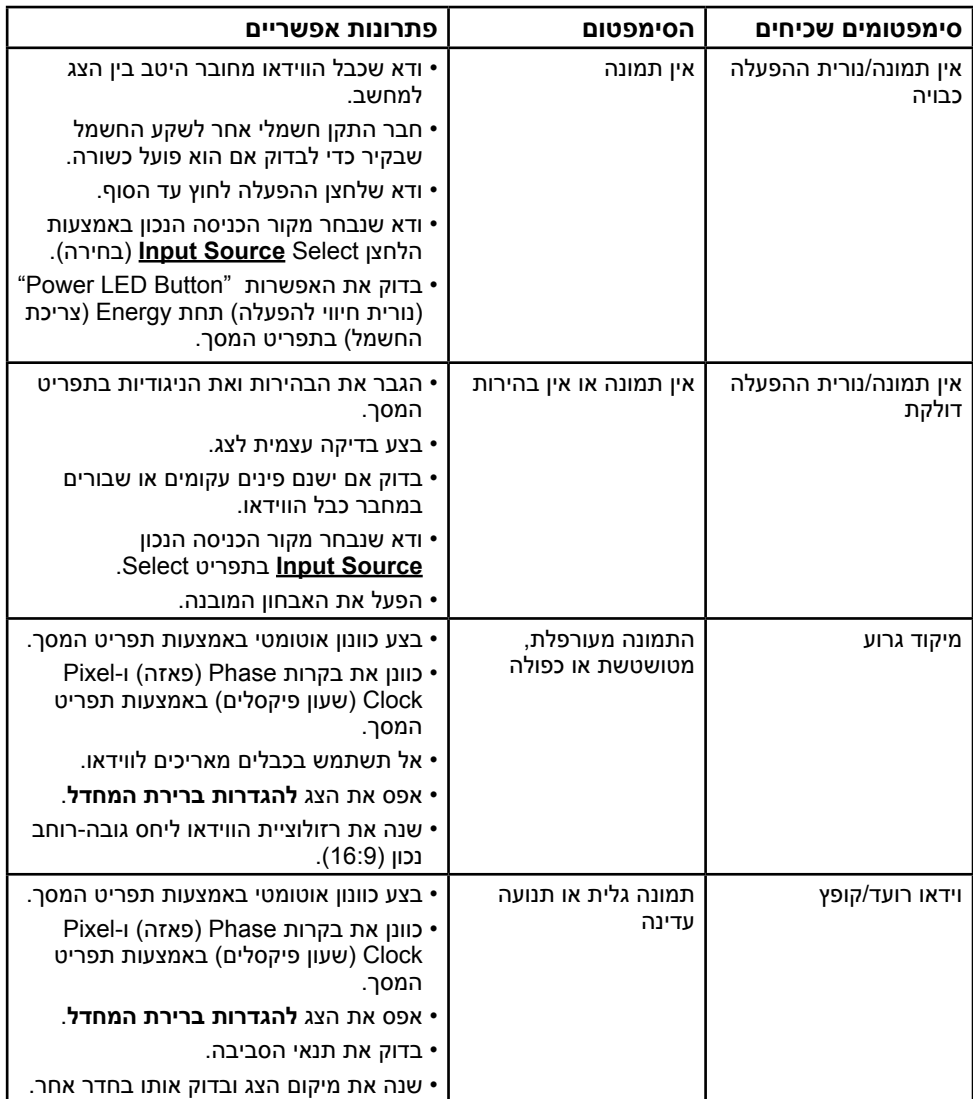

(DELL

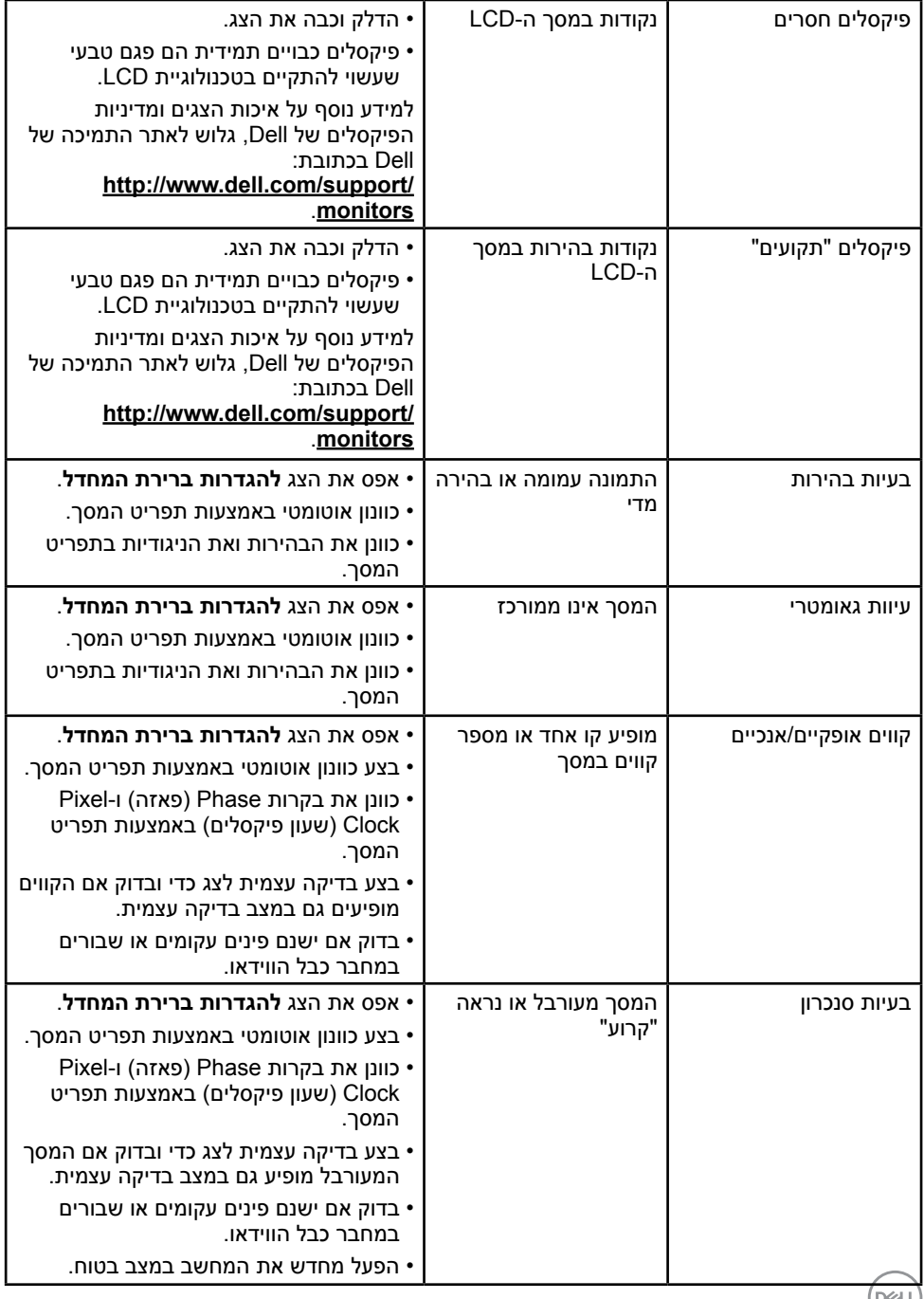

 $($ Deall

<span id="page-52-0"></span>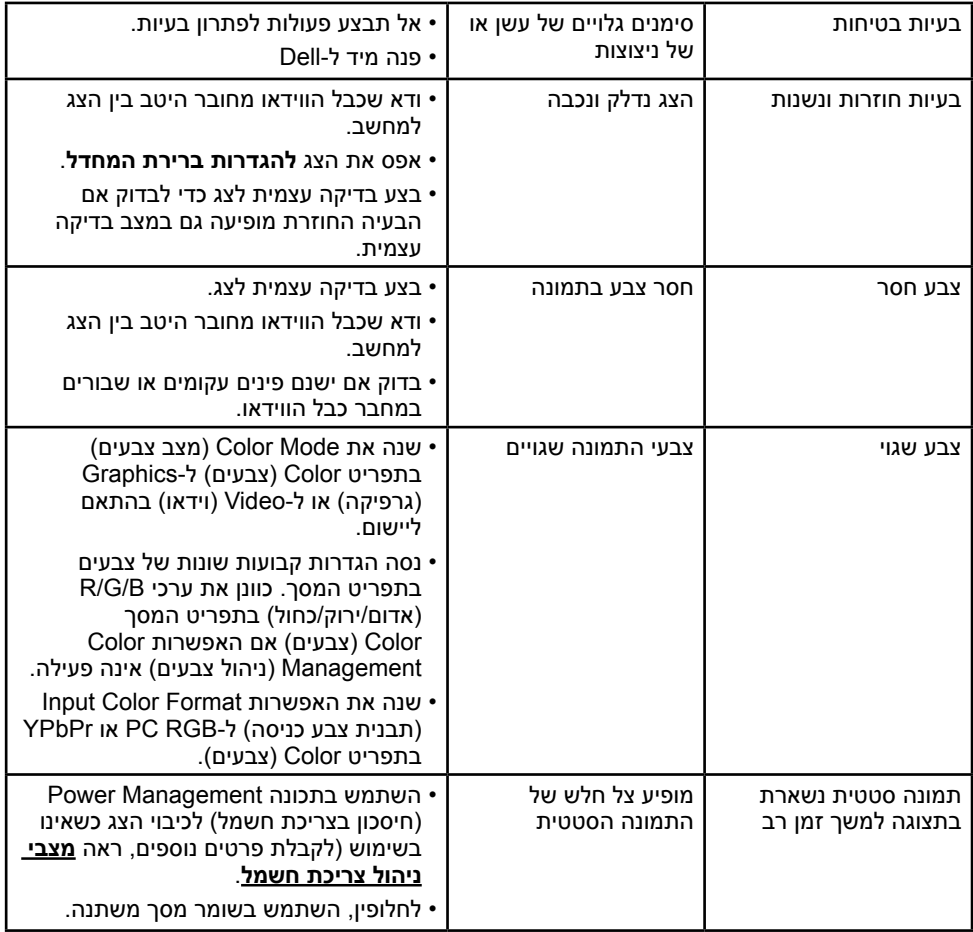

# **בעיות ספציפיות של המוצר**

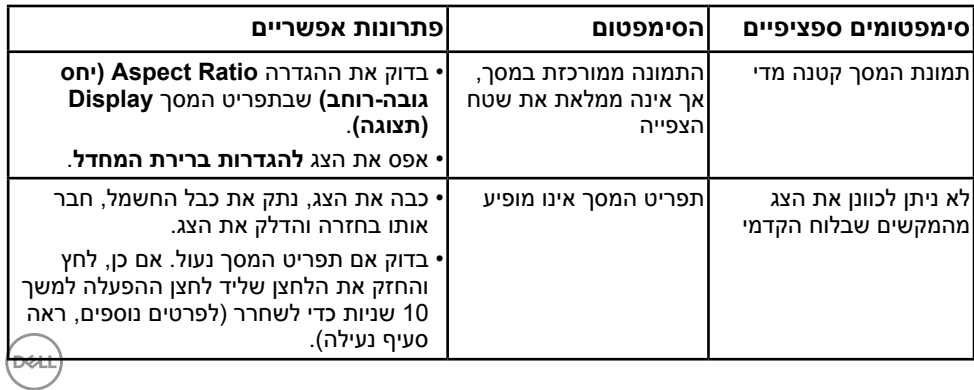

<span id="page-53-0"></span>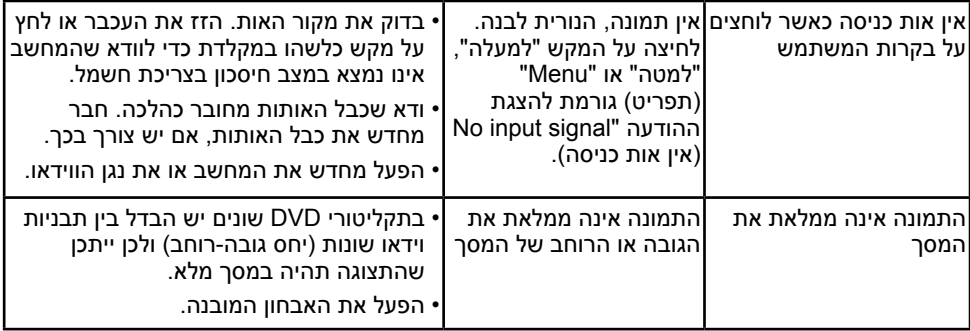

# **בעיות ב-Soundbar Dell**

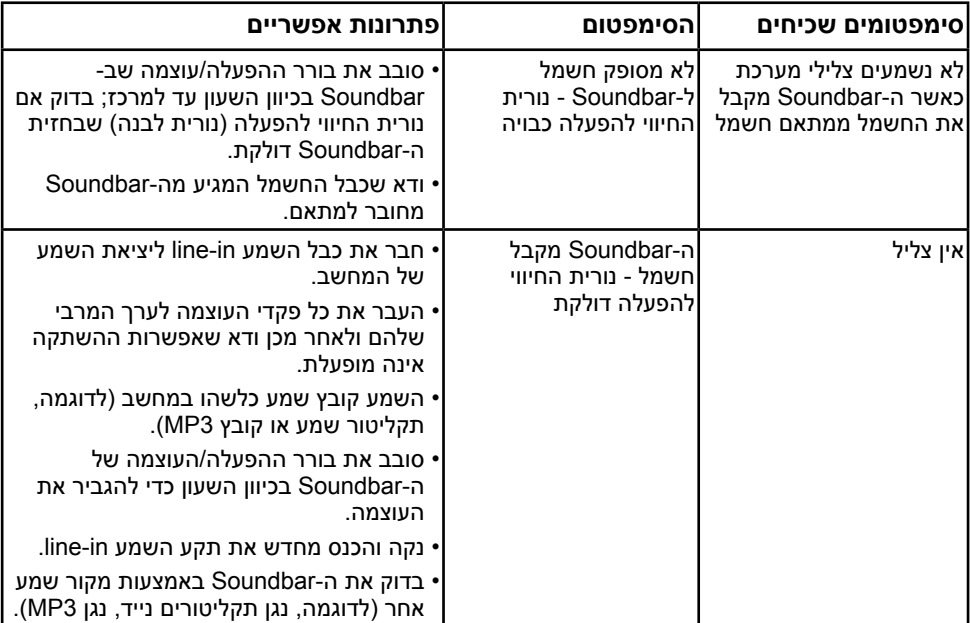

(dell

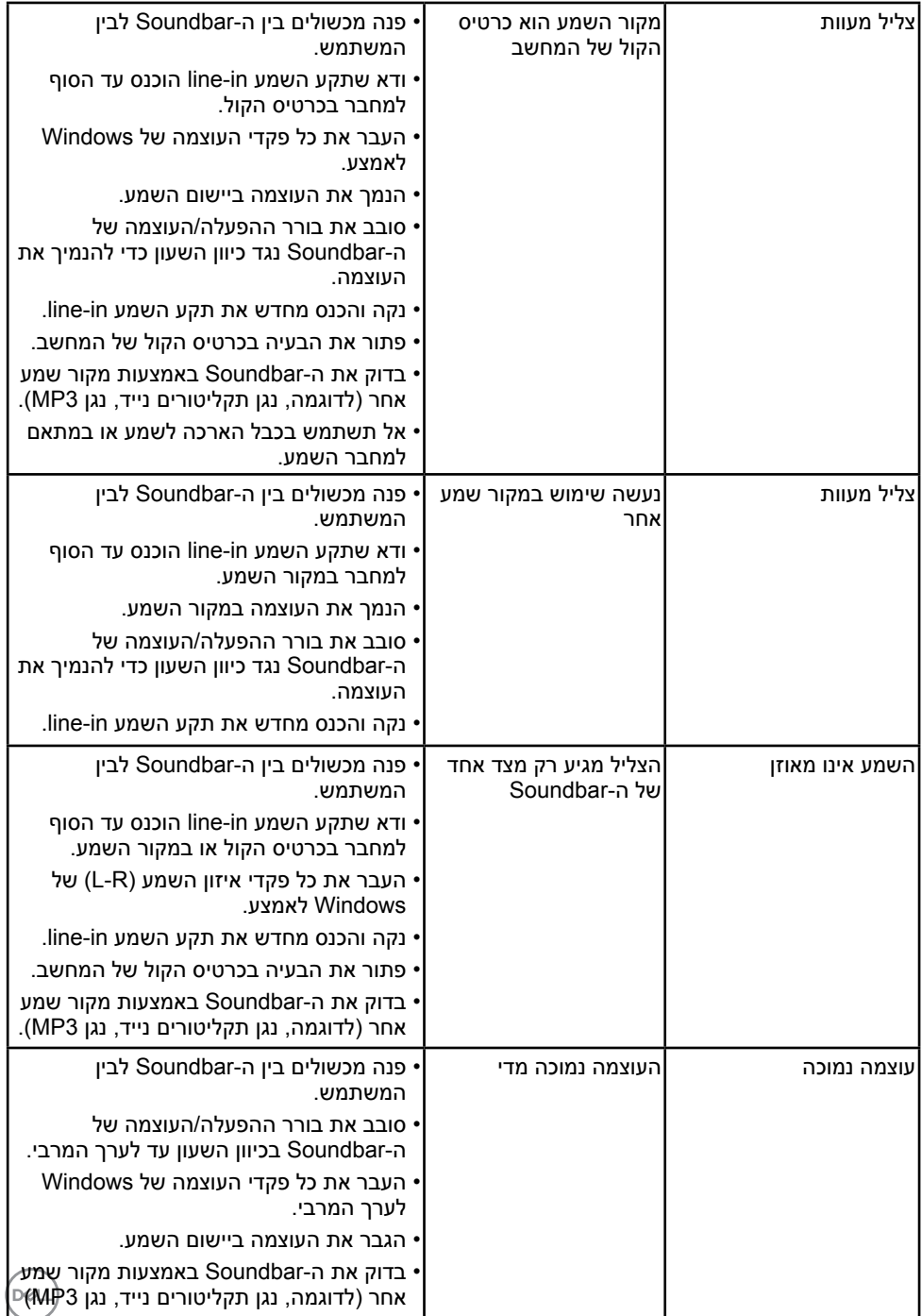

# **נספח**

## **הוראות בטיחות**

<span id="page-55-0"></span> **אזהרה: השימוש בבקרות, בכיוונים או בנהלים שאינם מצוינים בתיעוד זה עלול לגרום להתחשמלות, לסכנות חשמליות, ו/או לסכנות מכניות.** 

לפרטים אודות הוראות הבטיחות, עיין *במדריך המוצר*.

# **הודעות FCC( ארה"ב בלבד( ומידע נוסף על תקינה**

לעיון בהודעות FCC ובמידע נוסף על תקינה, גלוש לאתר [התאימות לתקינה בכתובת](http://www.dell.com\regulatory_compliance)  www.dell.com\regulatory\_compliance

**התקן זה תואם לפרק 15 בכללי ה-FCC. ההפעלה בכפוף לשני התנאים האלה:**

)1( אסור שההתקן יגרום הפרעה מזיקה

)2( מכשיר זה חייב לקבל כל הפרעה שמתקבלת, לרבות הפרעה העלולה לגרום לפעולה בלתי רצויה

# <span id="page-55-1"></span>**פנייה ל-Dell**

### **לקוחות בארצות הברית יכולים לפנות בטלפון DELL-WWW800-( 800-999-3355).**

**הערה:** אם אין ברשותך חיבור אינטרנט פעיל, תוכל לקבל מידע נוסף ליצירת קשר בחשבונית הרכישה, בתלוש האריזה, בחשבון או בקטלוג המוצרים של Dell.

**Dell מציעה מספר אפשרויות לקבלת שירות ותמיכה באינטרנט ובטלפון. הזמינות של אפשרויות אלו משתנה בין מדינות ומוצרים, וייתכן שכמה שירותים**

**אינם זמינים באזורך.**

**לקבלת תוכן תמיכה מקוון לצג:** 

.1 בקר בכתובת **[monitors/support/com.dell.www](http://www.dell.com/support/monitors)**

**לפנייה ל-Dell לצורך מכירה, תמיכה טכנית או שירות לקוחות:**

- **.1** בקר בכתובת **[support/com.dell.www](http://www.dell.com/support)**.
- **.2** בחר במדינה או באזור בהם אתה נמצא בתפריט הנפתח **Region/Country A Choose )בחר מדינה/אזור(** שבתחתית הדף.
	- **.3** לחץ **Us Contact( צור קשר(** בצד שמאל של הדף.
	- **.4** בחר בשירות או בקישור התמיכה המתאימים לפי הצורך.
		- **.5** בחר בדרך הנוחה לך ליצירת קשר עם Dell.

**56 חפסנ**

DELI